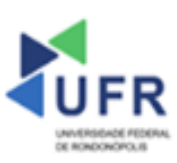

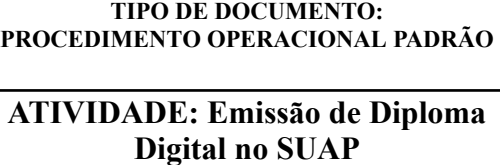

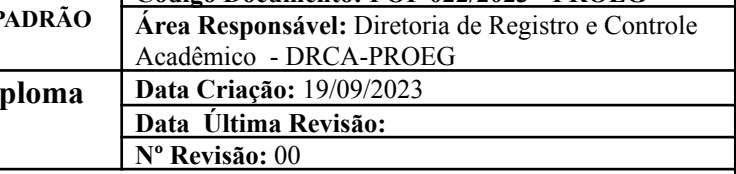

**Código Documento: POP 022/2023 - PROEG**

**Processo:** Emissão de Diploma Digital no SUAP

**Indicador de desempenho relacionado:** Quantidade de diplomas digitais emitidos no SUAP

**Área cliente:** Institutos / Faculdades / Coordenações de Curso

**Área fornecedora:** PROEG

# **Recursos/Insumos necessários/EPIs:** Sistema SUAP

#### **Descritivo da atividade:**

## **1) OBJETIVO**

- Realizar a emissão do diploma digital no SUAP.

## **2) DEFINIÇÃO DA ATIVIDADE**

- Como emitir diploma digital no SUAP.

### **3) RISCOS INERENTES À ATIVIDADE**

- Problemas de acesso ao sistema SUAP (cadastro);
- Cadastros incorretos de informações das áreas.

#### **4) REQUISITOS PREDECESSORES DA ATIVIDADE**

- Livro de registro;
- Ato de reconhecimento do curso;
- Ativação da opção diploma digital ICP Brasil;
- Credenciamento e recredenciamento da instituição;
- Modelo de diploma;
- Diretoria acadêmica e diretores.

#### **5) TAREFAS**

#### **5.1) Verificar registro de colação de grau (Registro Acadêmico)**

#### **5.1.1) Ativação da opção diploma digital - ICP Brasil**

**-** No menu do SUAP, acessar o módulo **"Ensino"**, acessar a opção **"Cursos, Matrizes e Componentes"** e clicar no item **"Cursos"**.

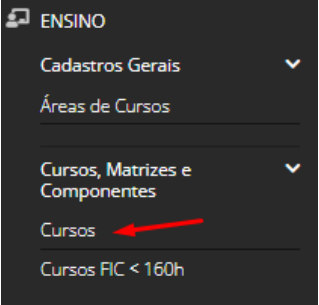

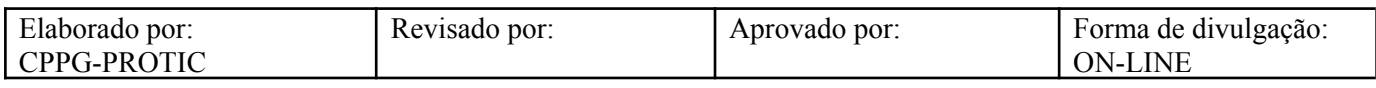

- Em seguida, filtrar o curso desejado e clicar no ícone de **"Edição"**.

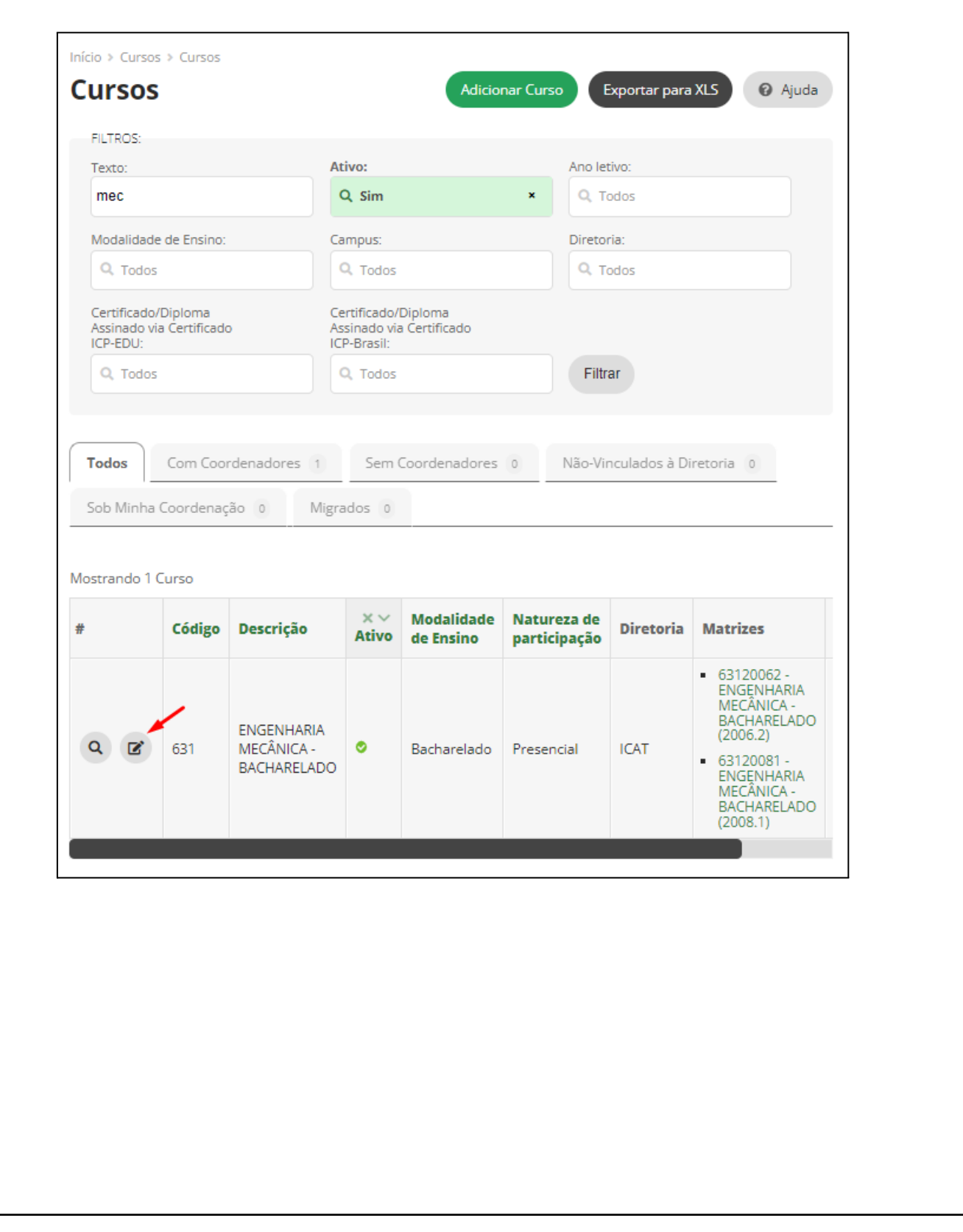

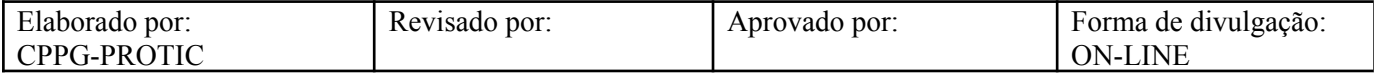

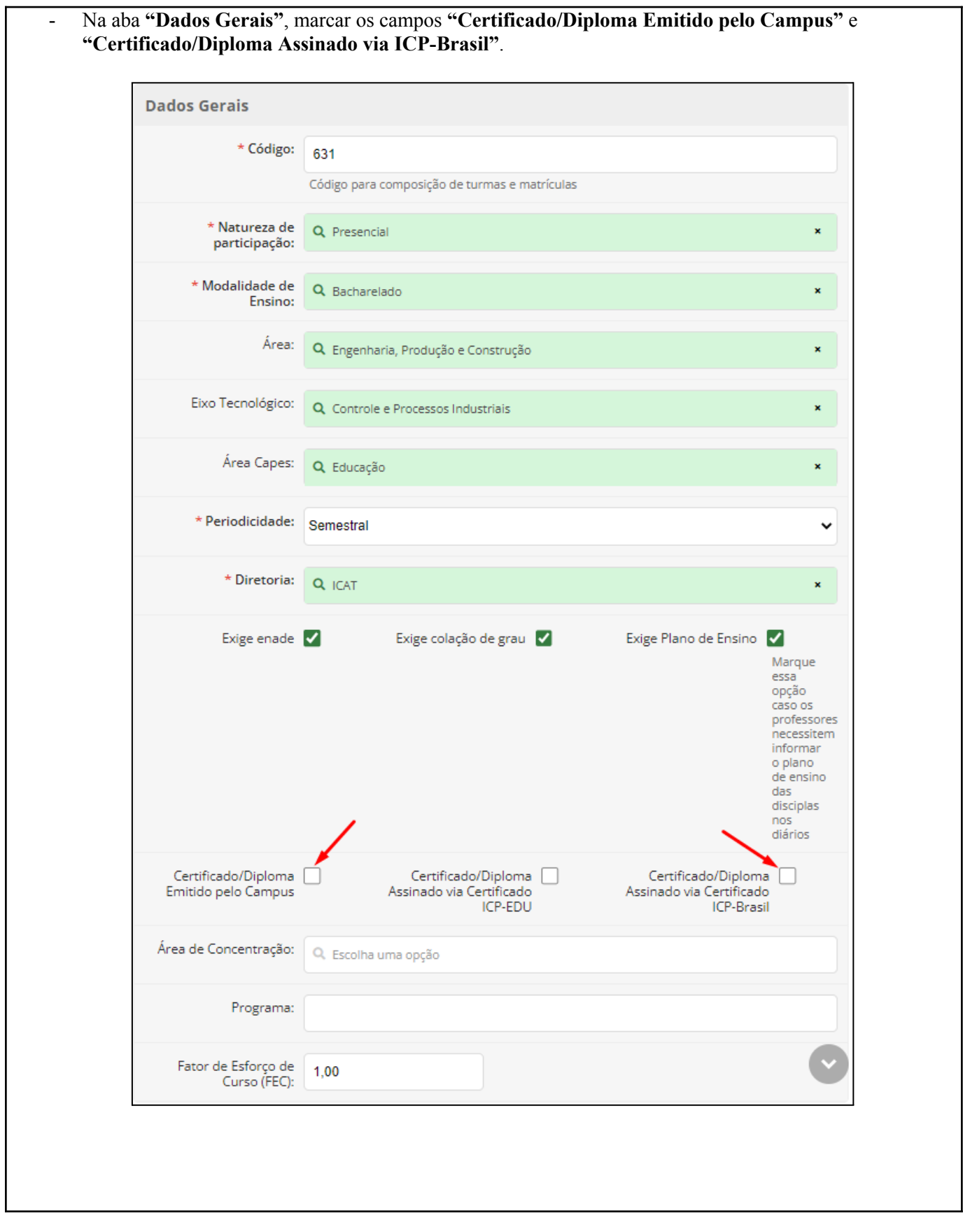

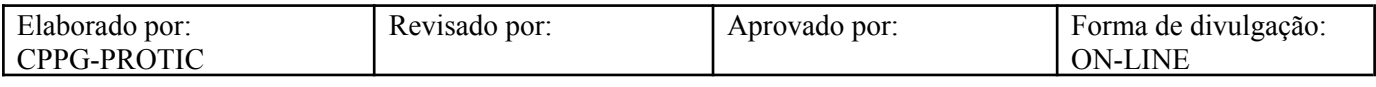

**5.2) Verificação da Documentação do Aluno (Registro Acadêmico)**

**-** No menu do SUAP, acessar o módulo **"Ensino"**, acessar a opção **"Procedimentos de Apoio"** e clicar no item **"Colação de Grau"**.

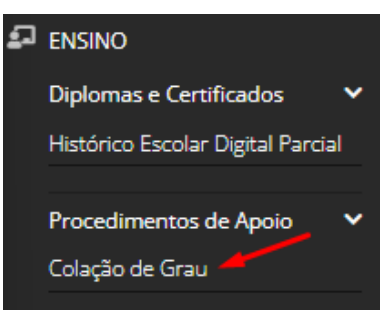

- Em seguida, clicar no ícone de visualização (lupa) da **"Colação de Grau"** correspondente.

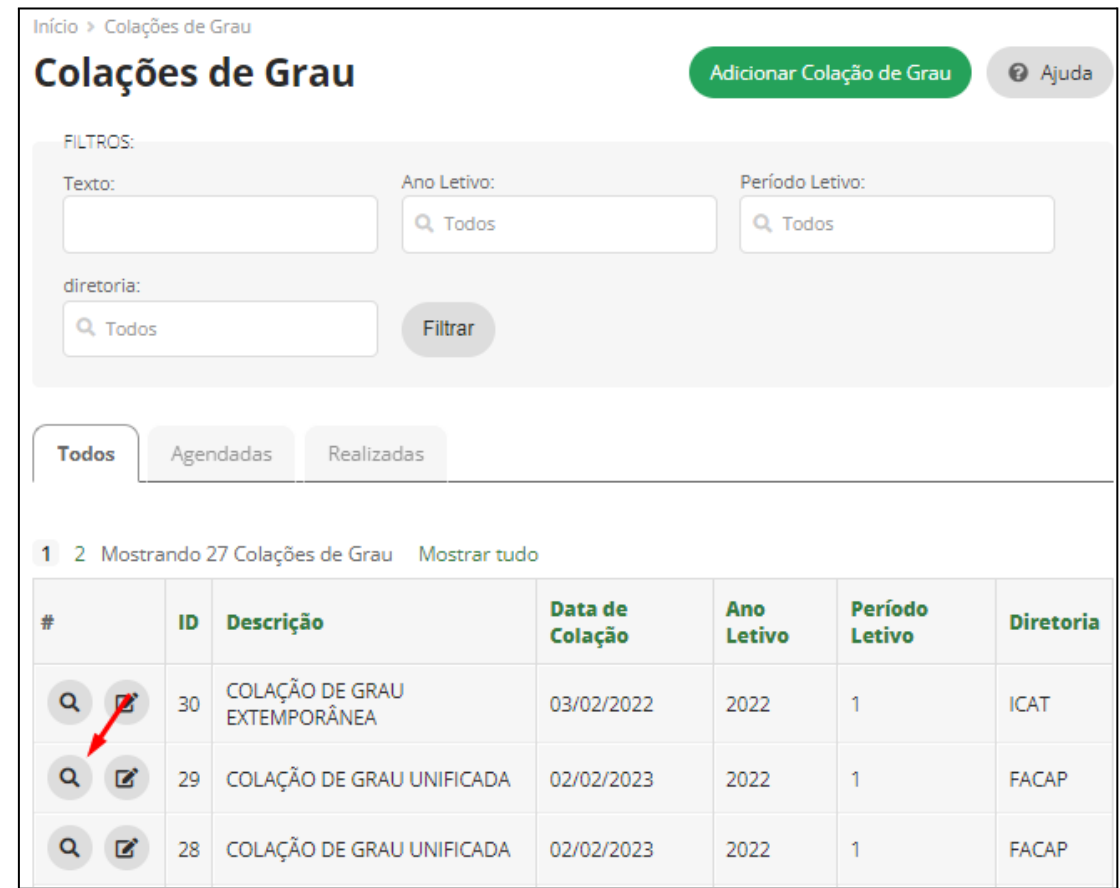

- Na aba **"Alunos"**, clicar no número de matrícula do aluno correspondente.

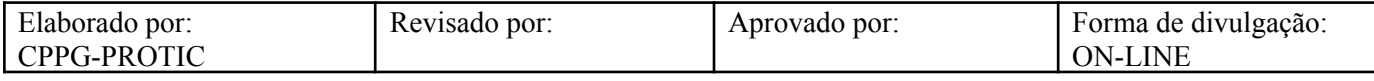

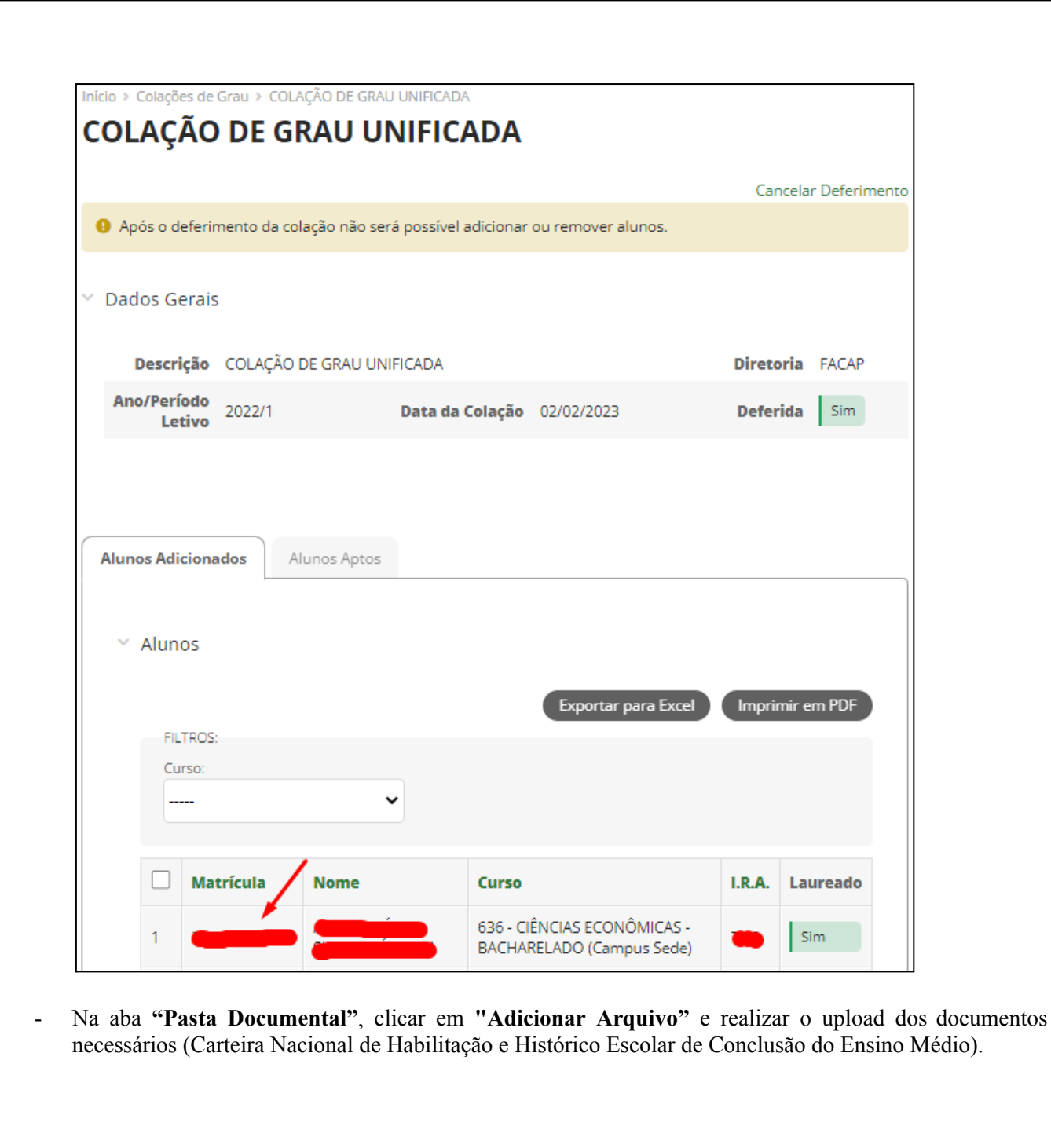

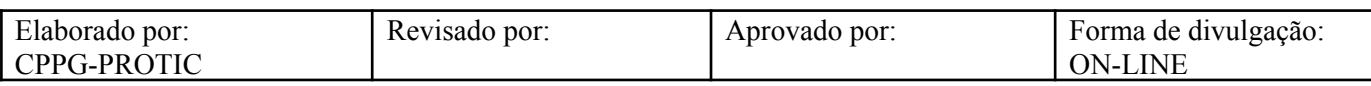

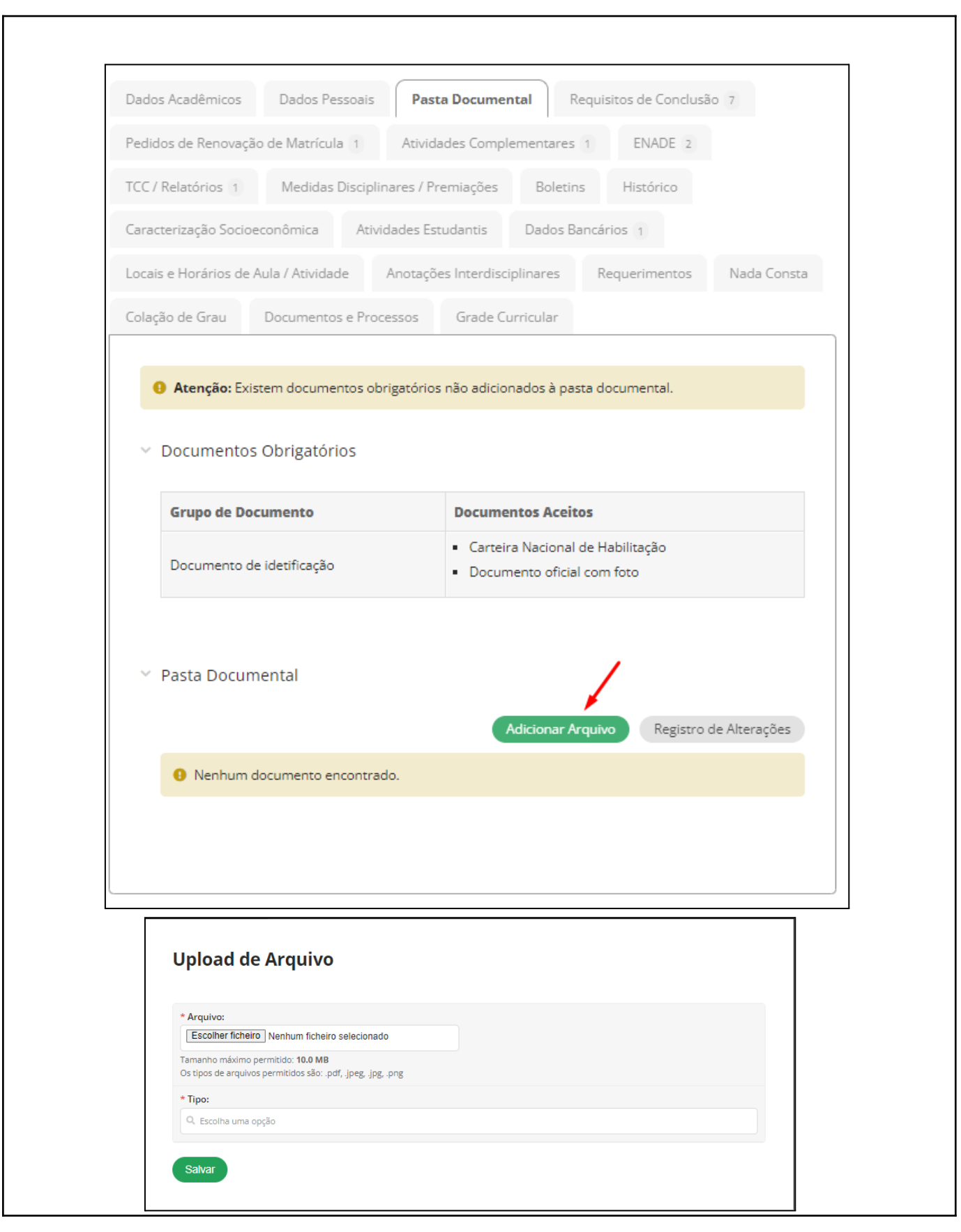

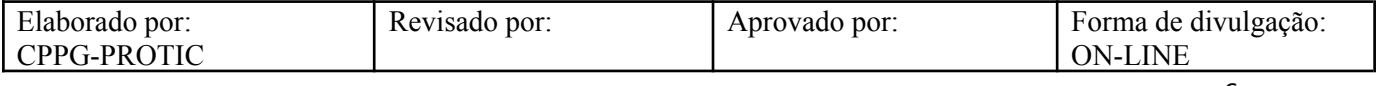

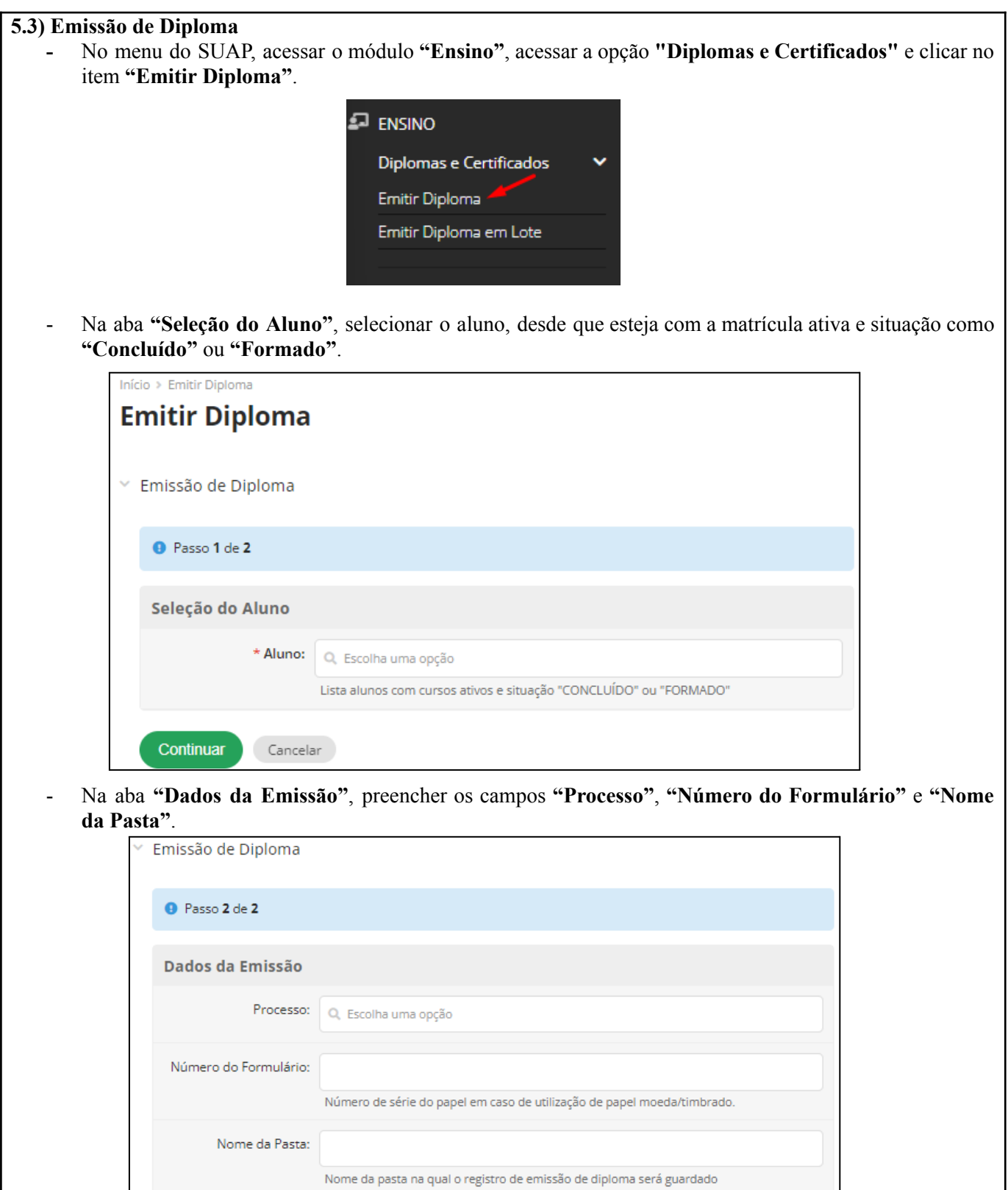

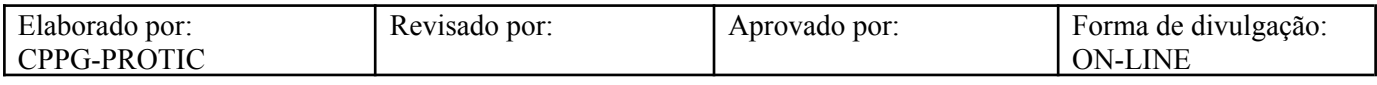

Finalizar

Voltar Cancelar

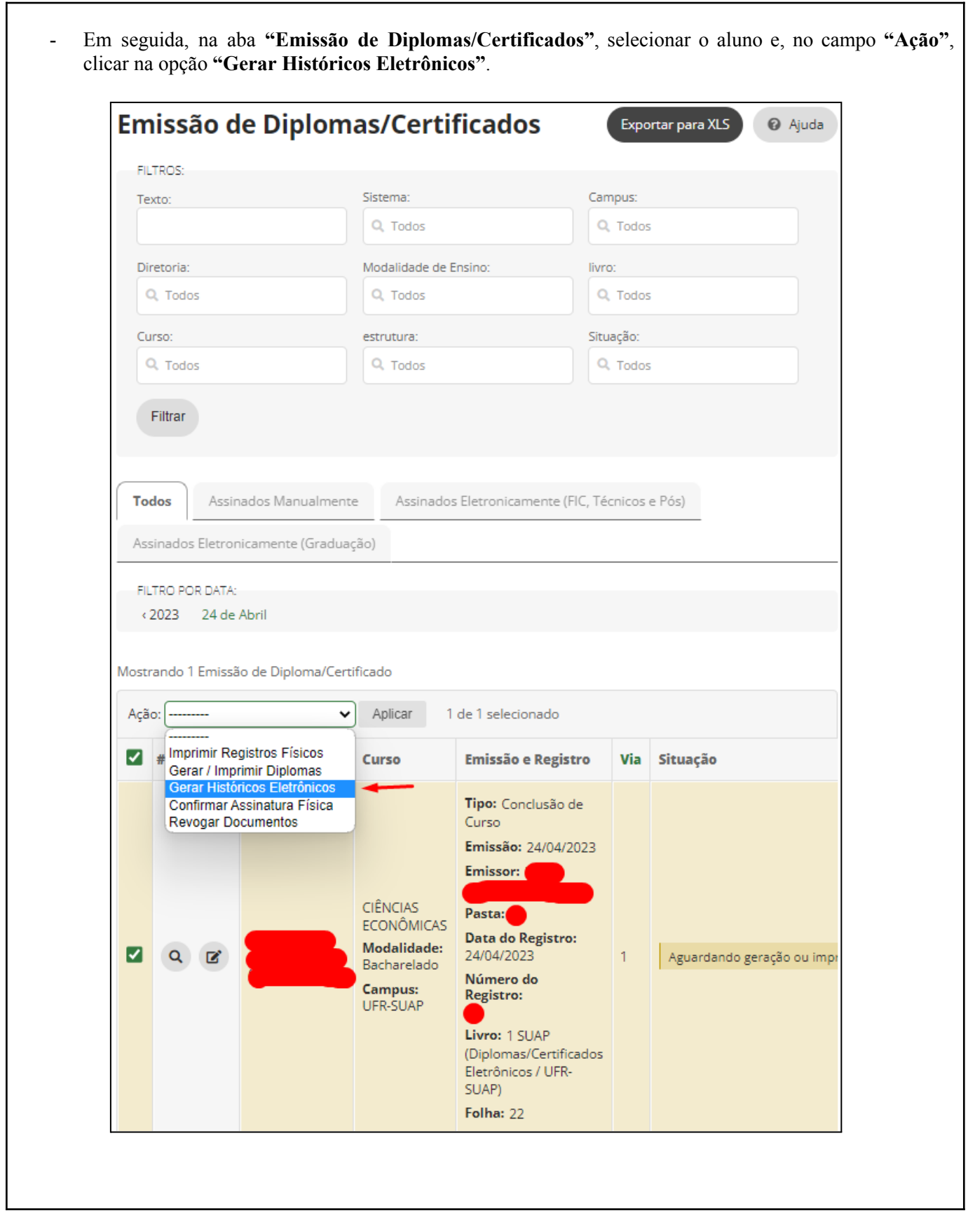

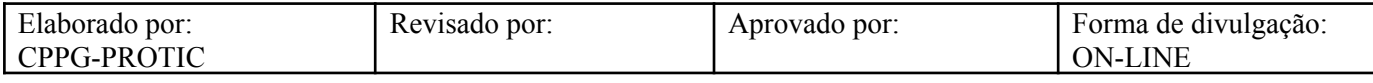

1

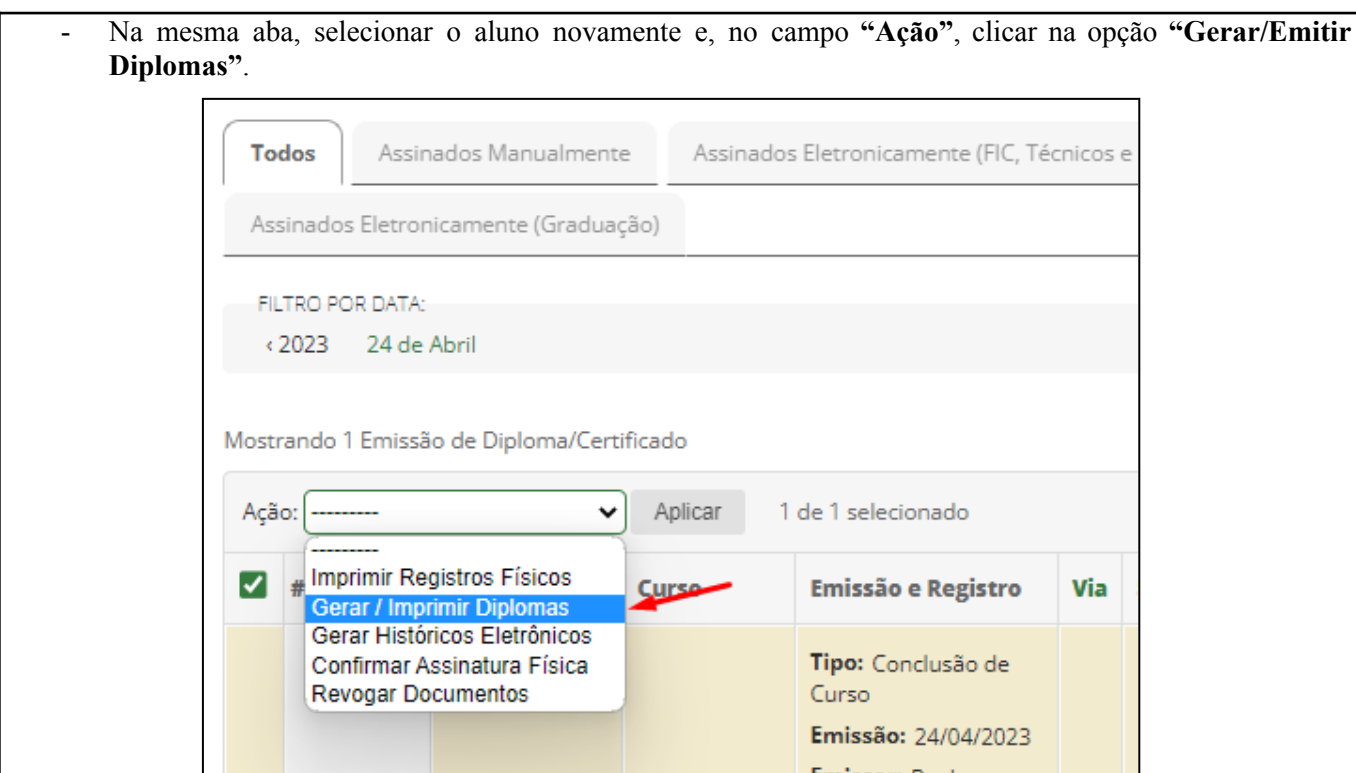

- Na aba **"Gerar Diploma"**, preencher o **"Formulário de Impressão de Diploma"** com os campos **"Reitor"** (se cabível, marcar o campo **"Reitor Pro Tempore?"**), **"Diretor Geral"** (se cabível, marcar o campo **"Diretor Pro Tempore?"**), **"Diretor Acadêmico"**, **"Diretor de Ensino"**, **"Coordenador de Registro Acadêmico"** e **"Modelo"**.

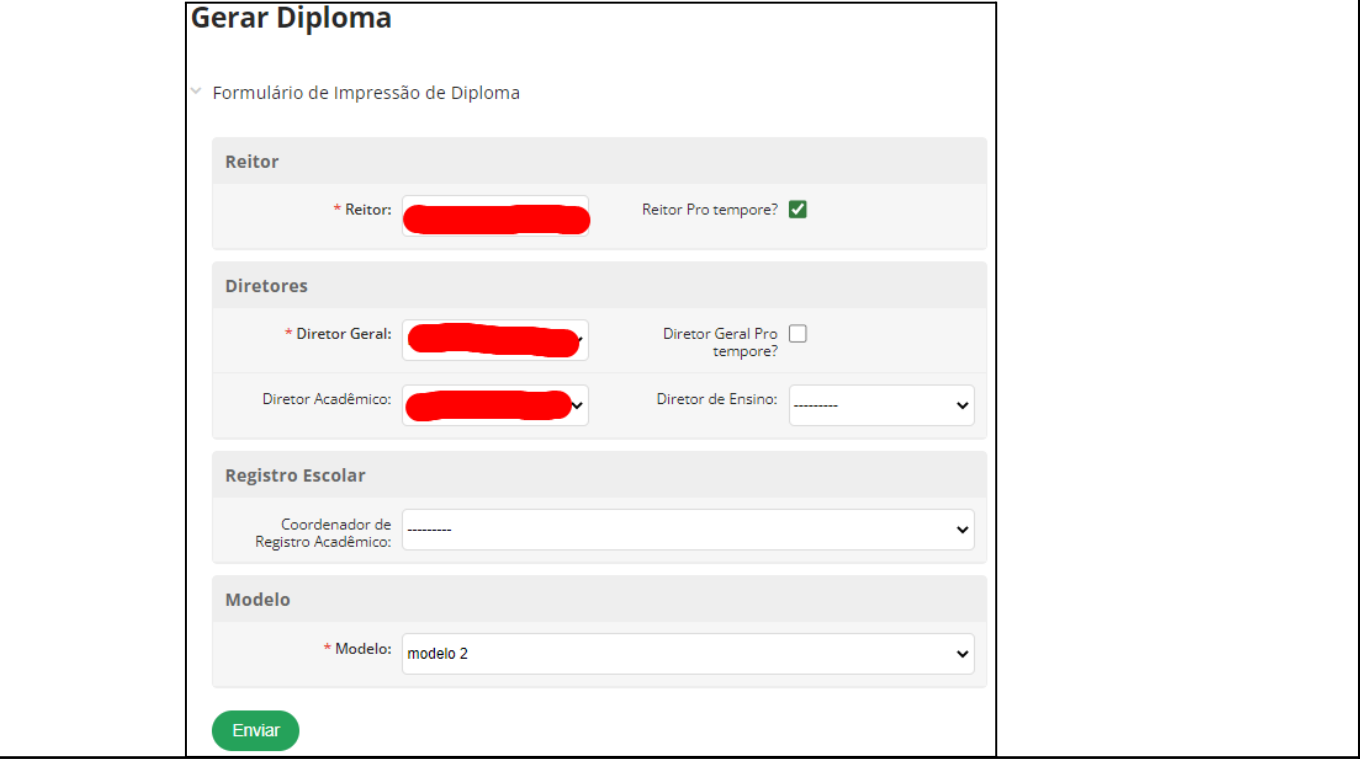

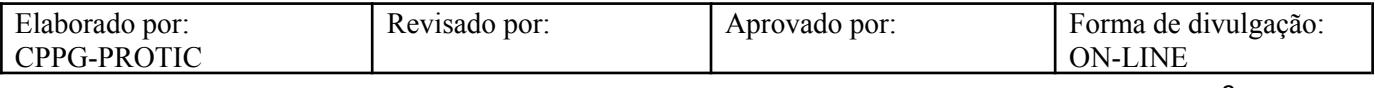

# **PRIMEIRA ETAPA: ASSINATURA DA DOCUMENTAÇÃO ACADÊMICA:**

**5.4) Processo de Assinatura da Documentação Acadêmica (RAP)**

- Na aba **"Certificados"**, selecionar o **"Assinador eCPF"** e clicar no botão **"Autenticar"**.

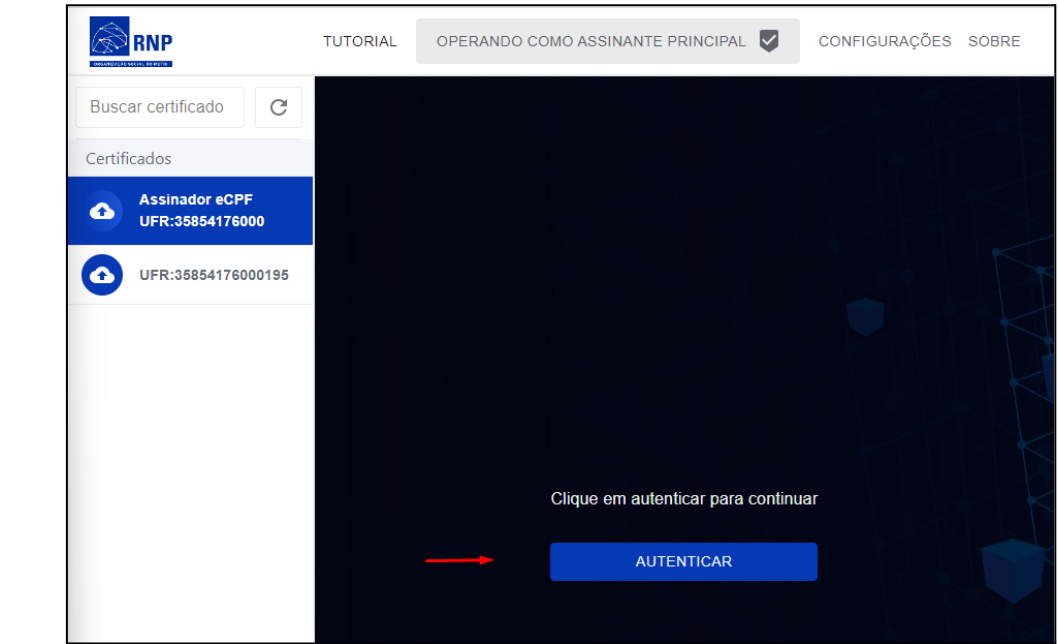

- Em sequência, clicar na opção **"Documentação Acadêmica".**

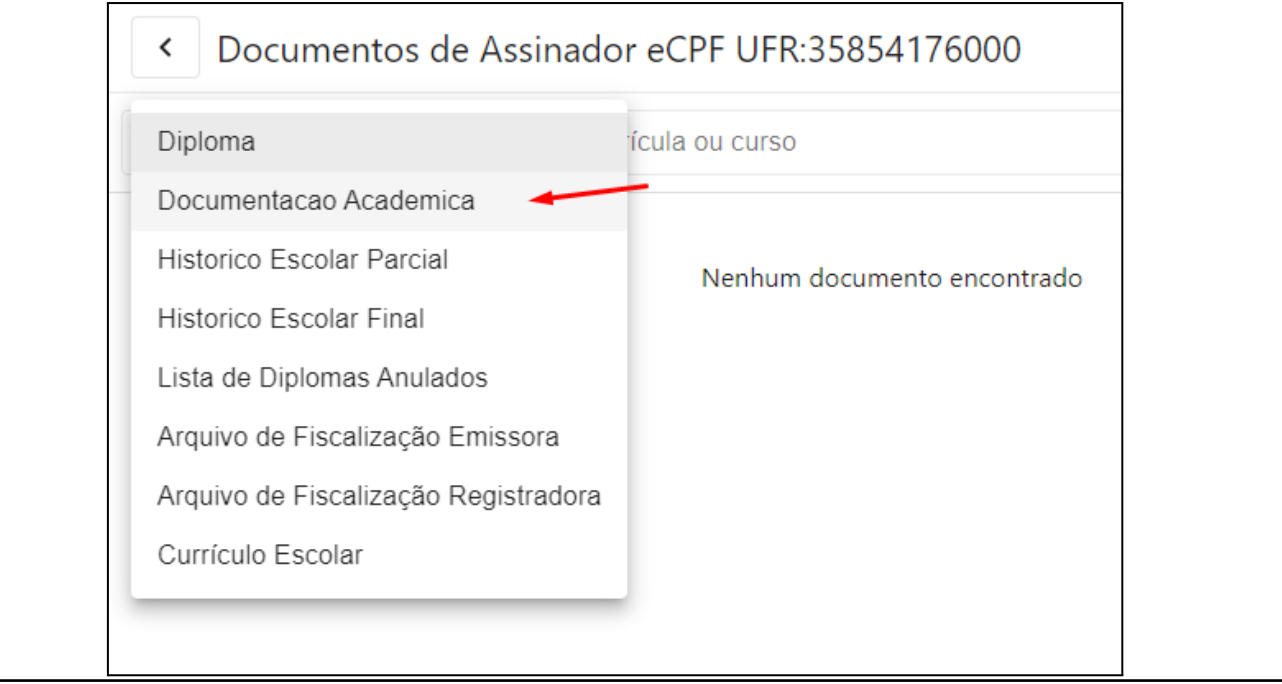

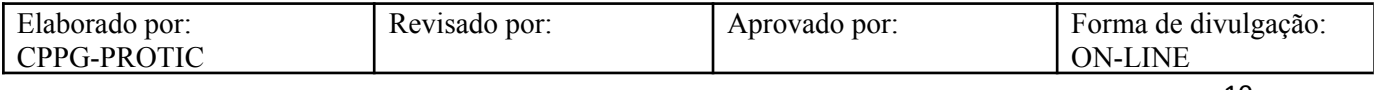

- Clicar na **"Caixa de Seleção"** ao lado do nome do aluno e, sequencialmente, clicar no botão para **"Assinatura dos Documentos"**.

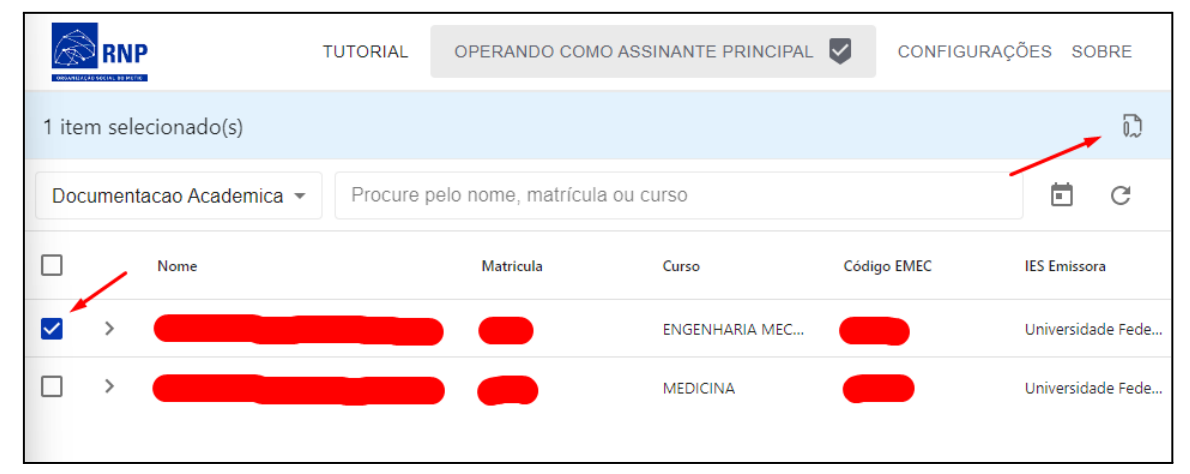

- Na aba **"Certificados"**, selecionar o **"Assinador eCNPJ"** e clicar no botão **"Autenticar"**.

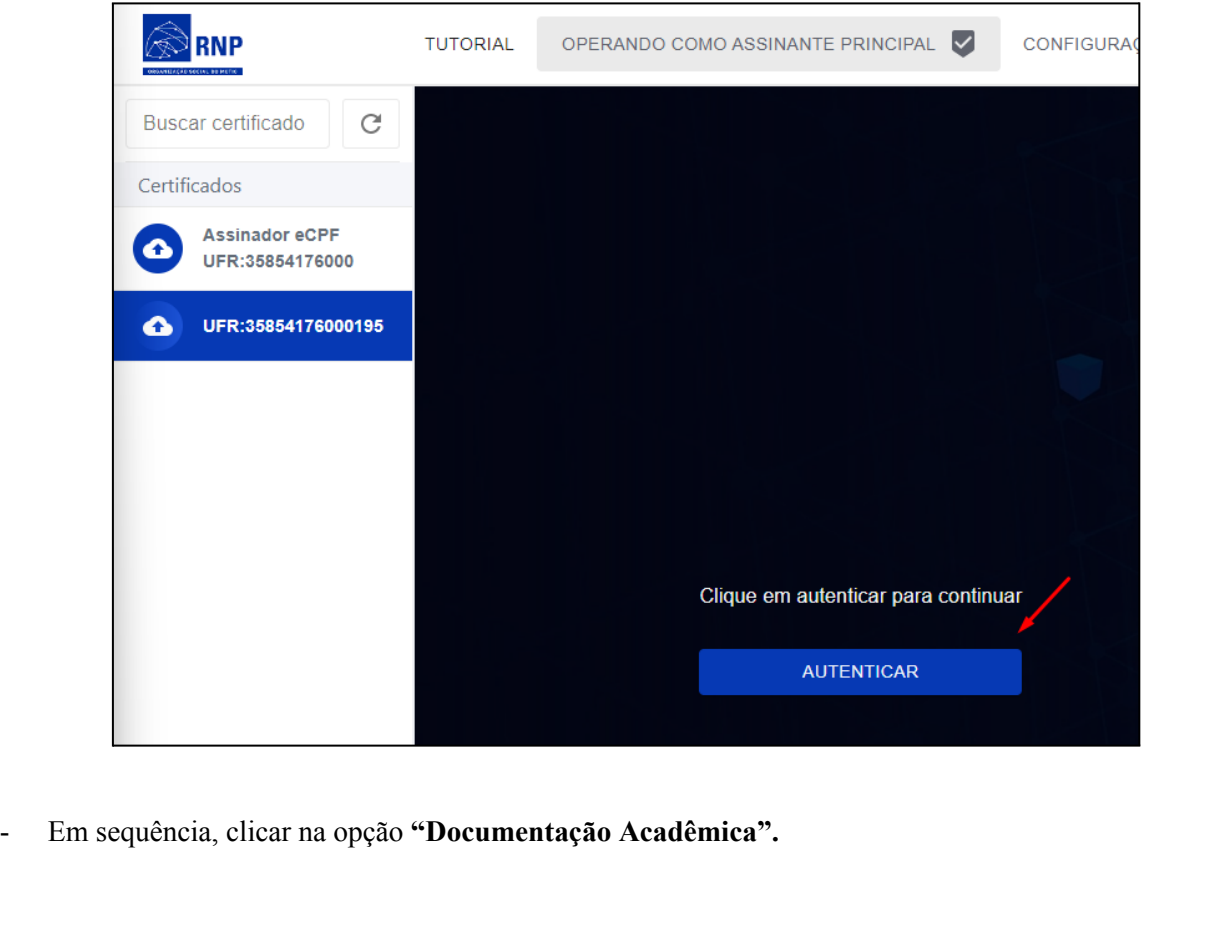

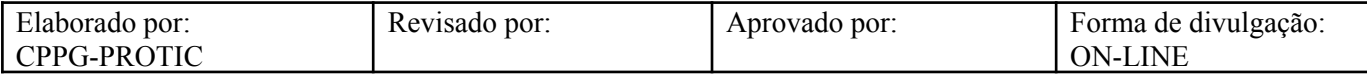

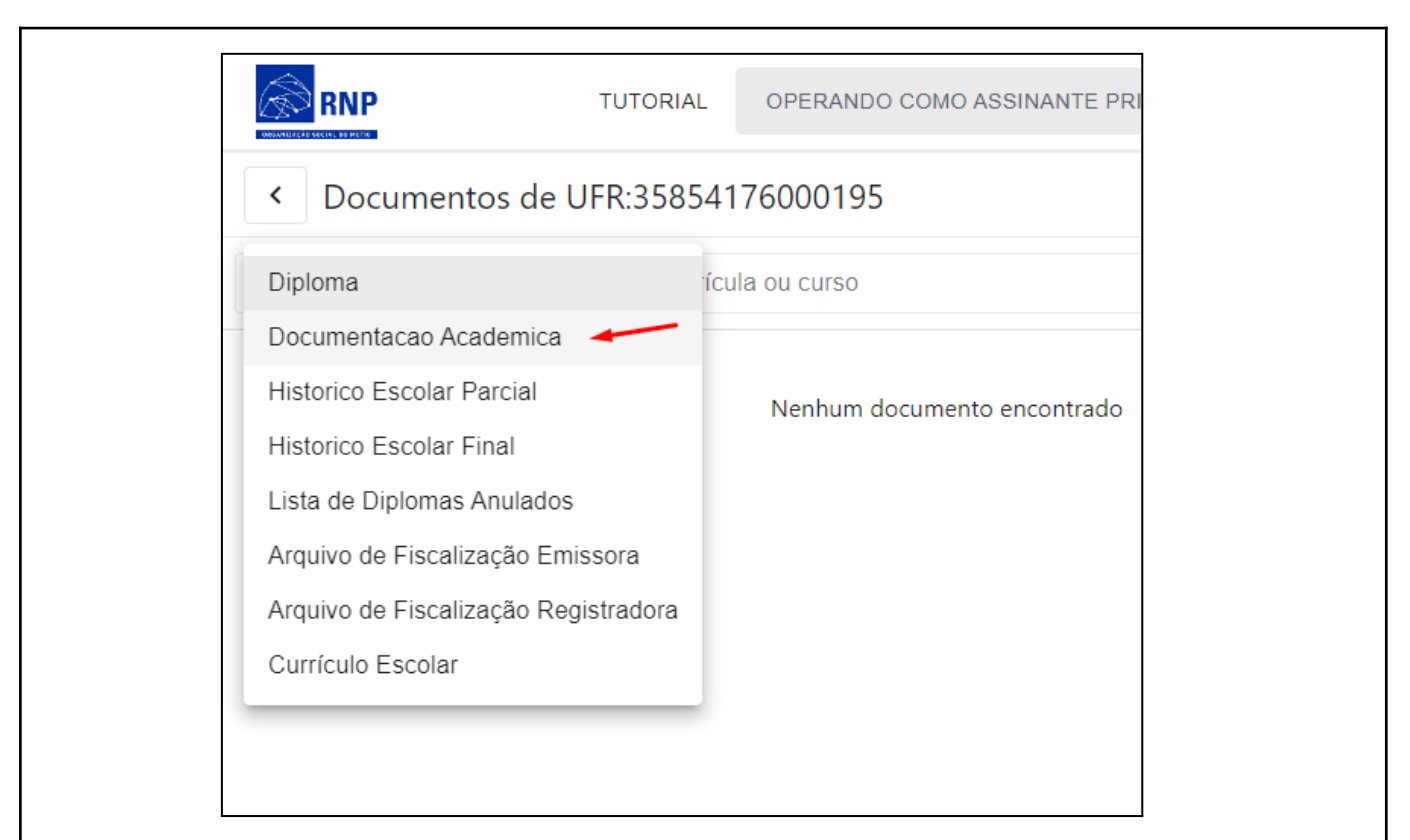

- No canto superior direito, em **"Filtrar documentos ainda não assinados pela instituição"**, clicar na opção **"Apenas aptos à coleta de assinatura institucional"**.

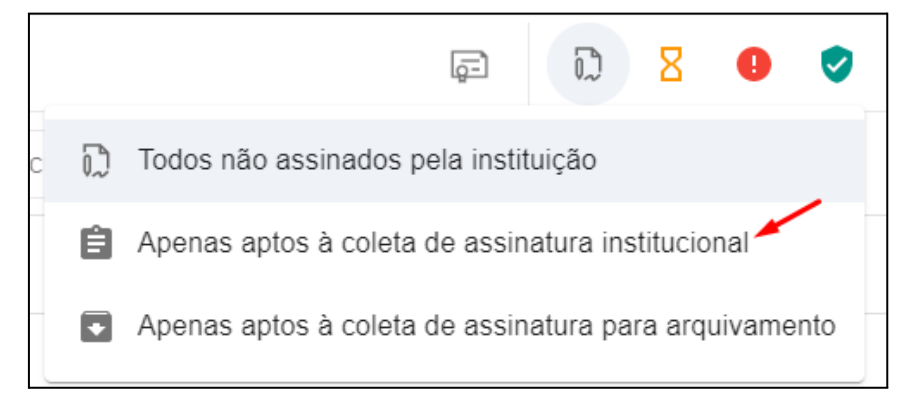

- Clicar na caixa de seleção ao lado do nome do aluno e, sequencialmente, clicar no botão para assinatura dos documentos.

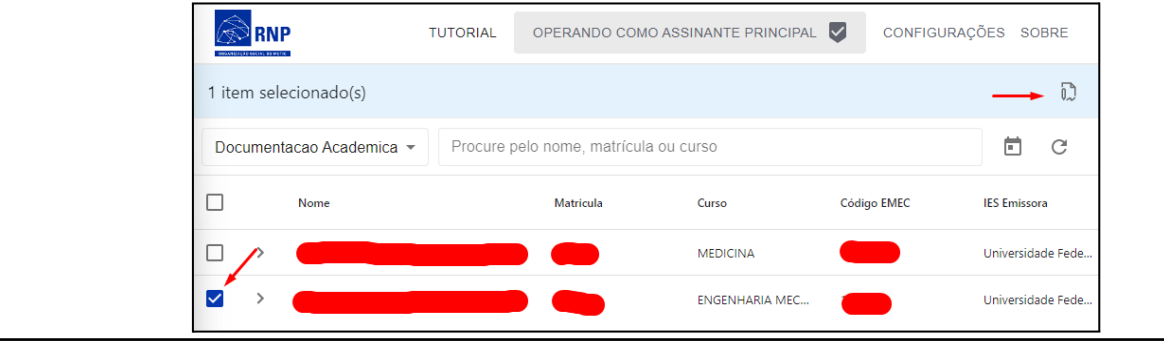

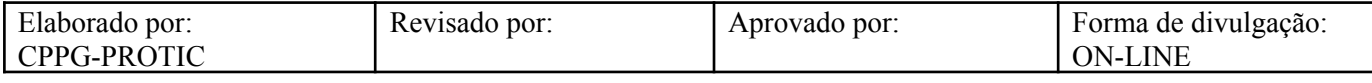

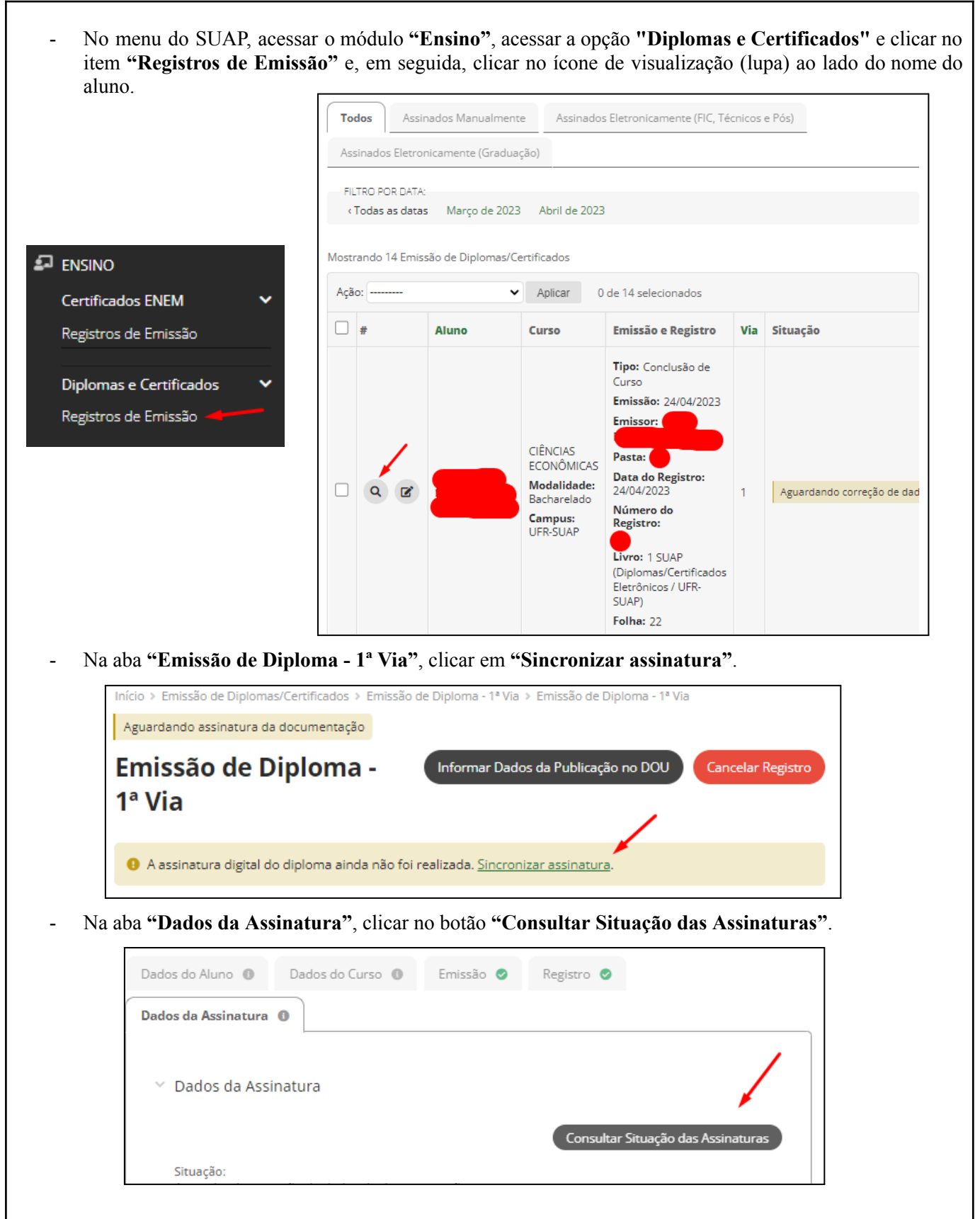

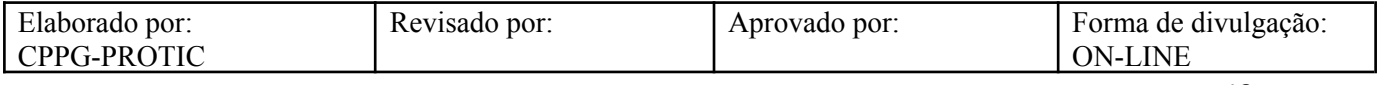

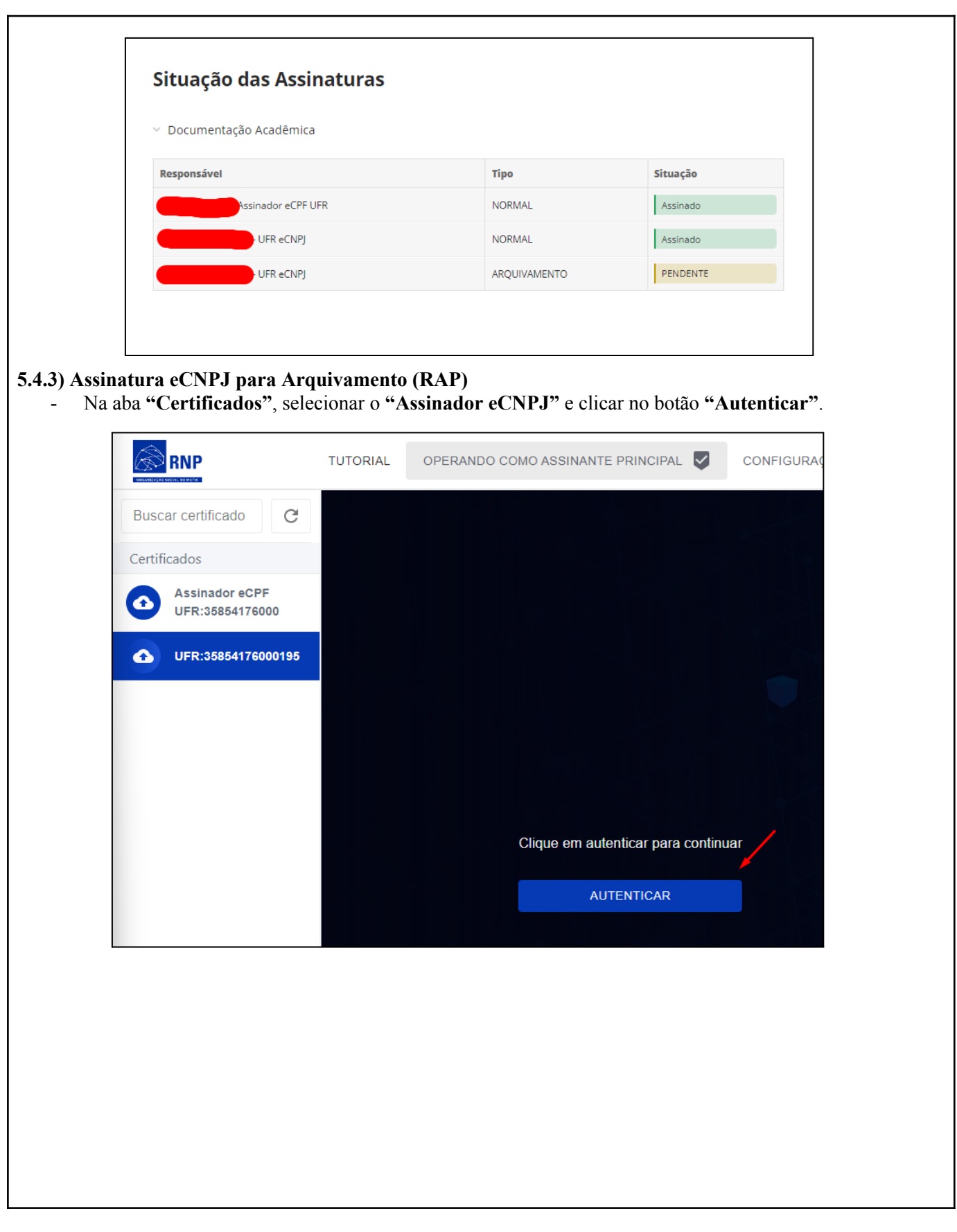

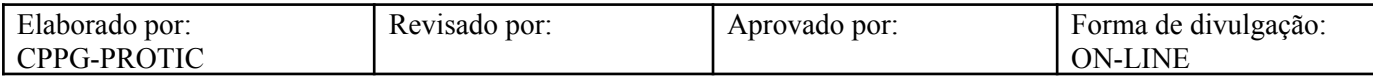

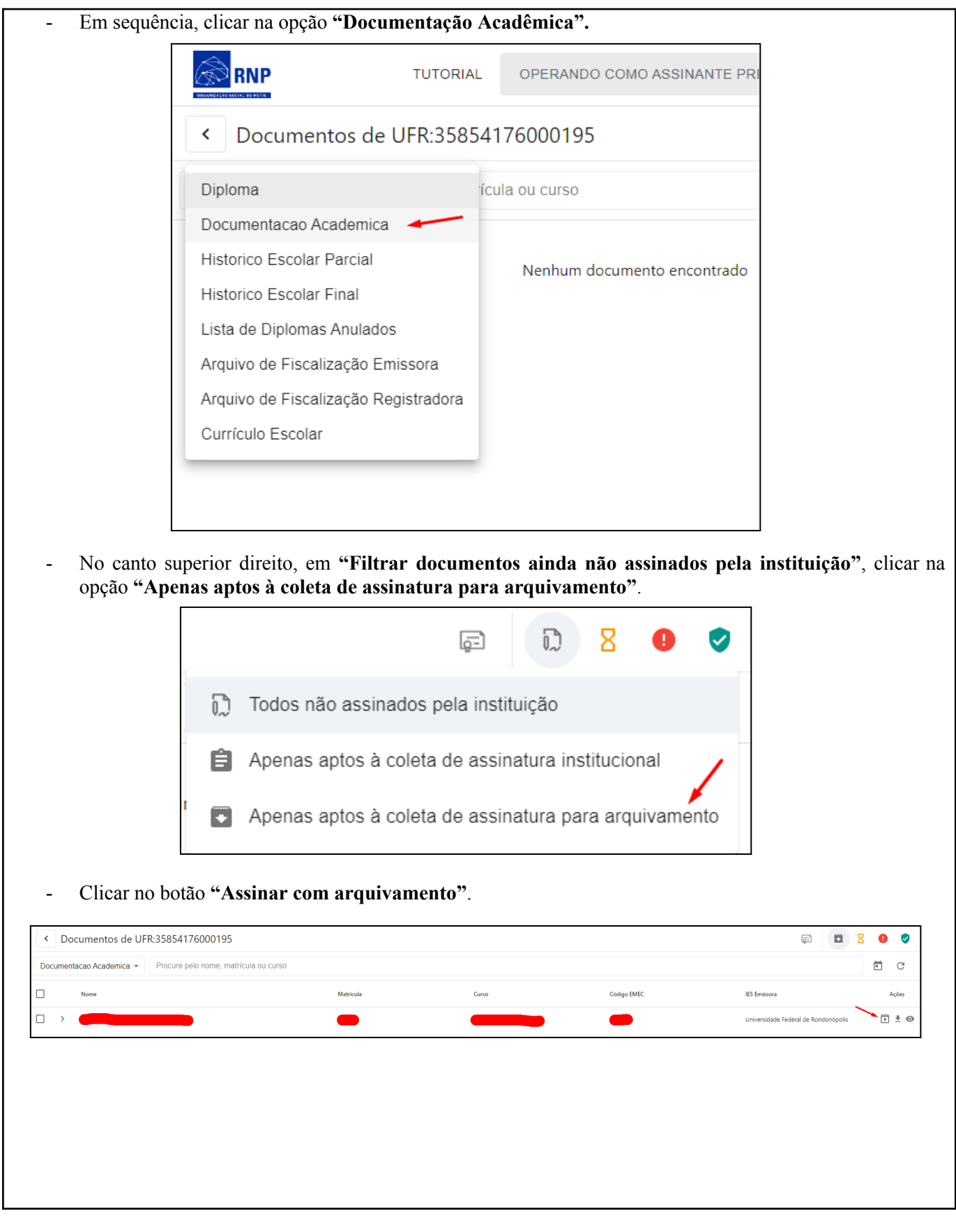

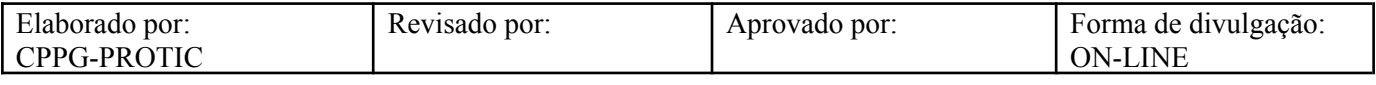

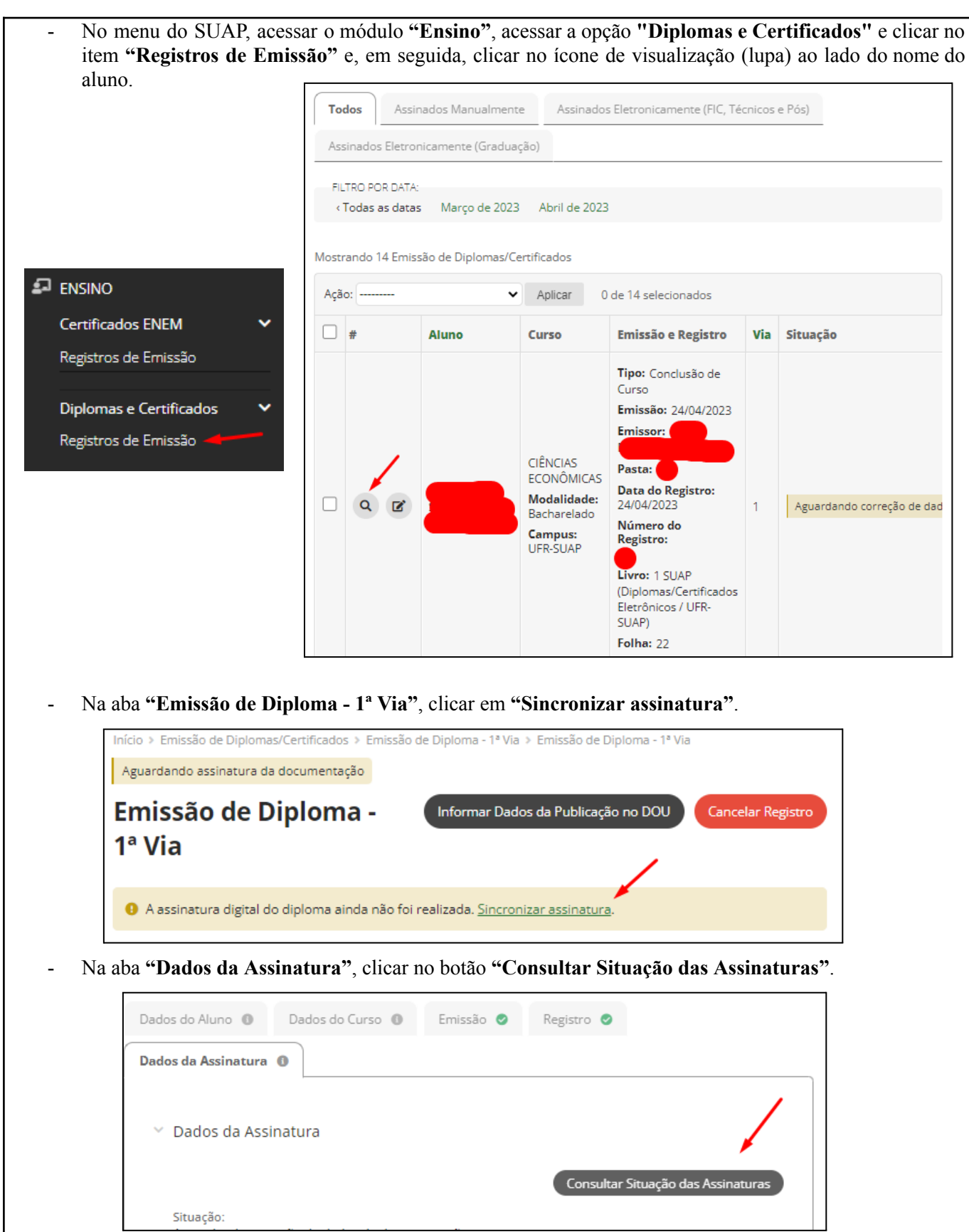

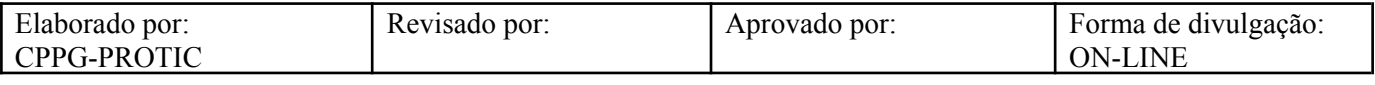

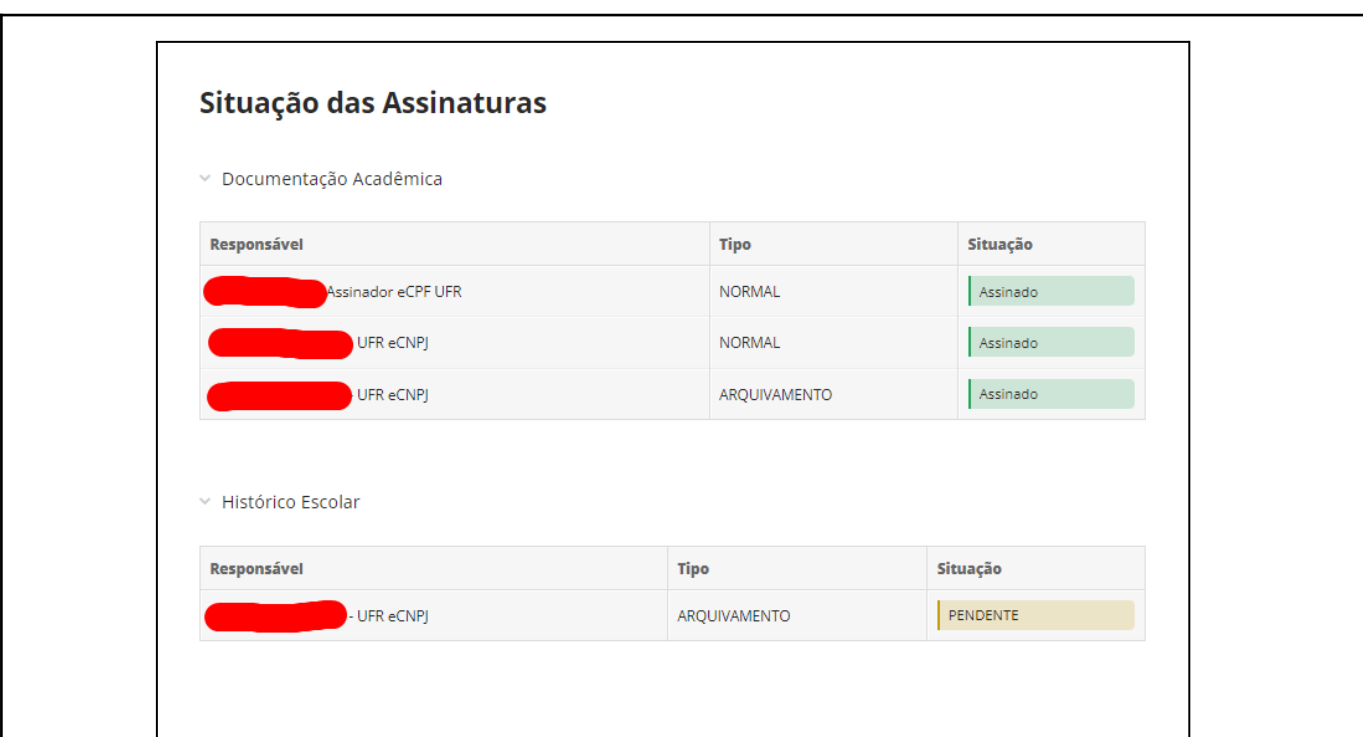

# **SEGUNDA ETAPA: ASSINATURA DO HISTÓRICO ESCOLAR:**

#### **5.4.4) Assinatura do Histórico Escolar**

- Na aba **"Certificados"**, selecionar o **"Assinador eCNPJ"** e clicar no botão **"Autenticar"**.

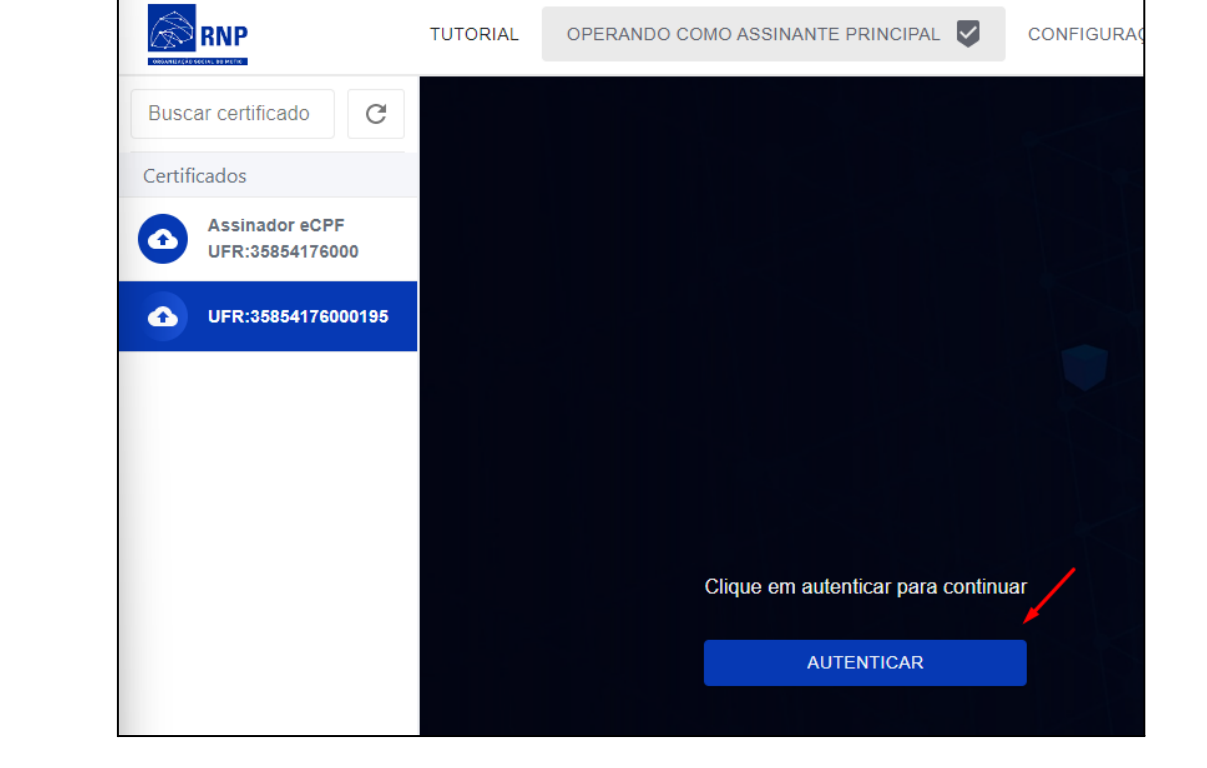

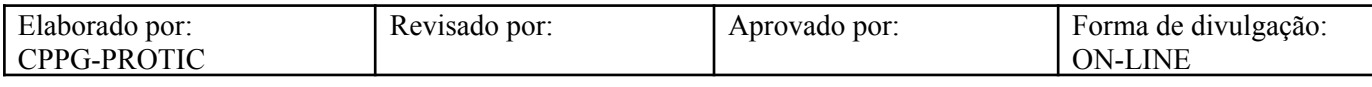

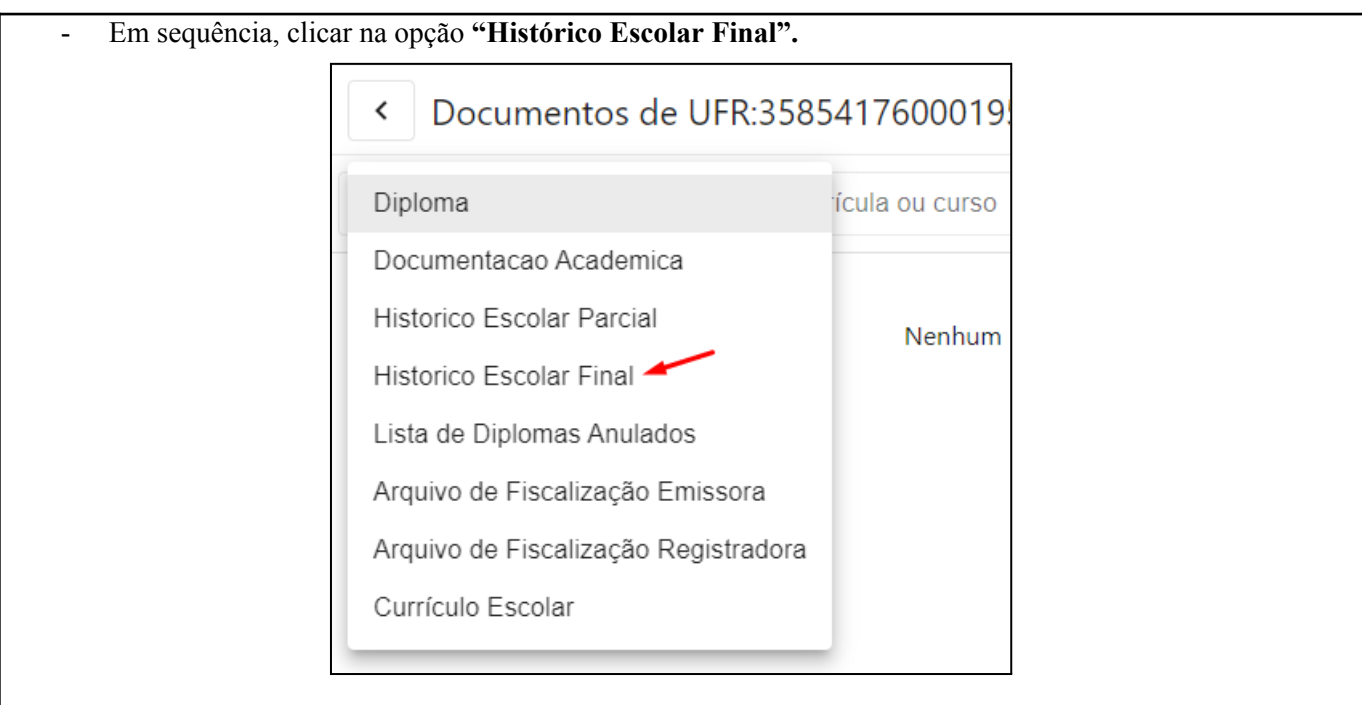

- No canto superior direito, em **"Filtrar documentos ainda não assinados pela instituição"**, clicar na opção **"Apenas aptos à coleta de assinatura para arquivamento"**.

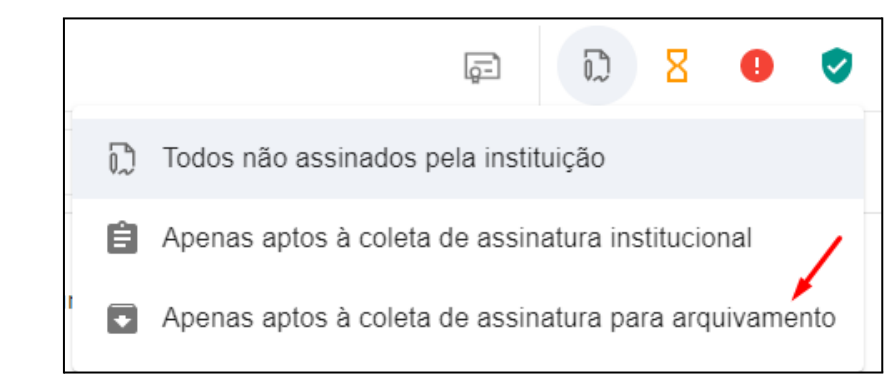

- Clicar no botão **"Assinar com arquivamento"**.

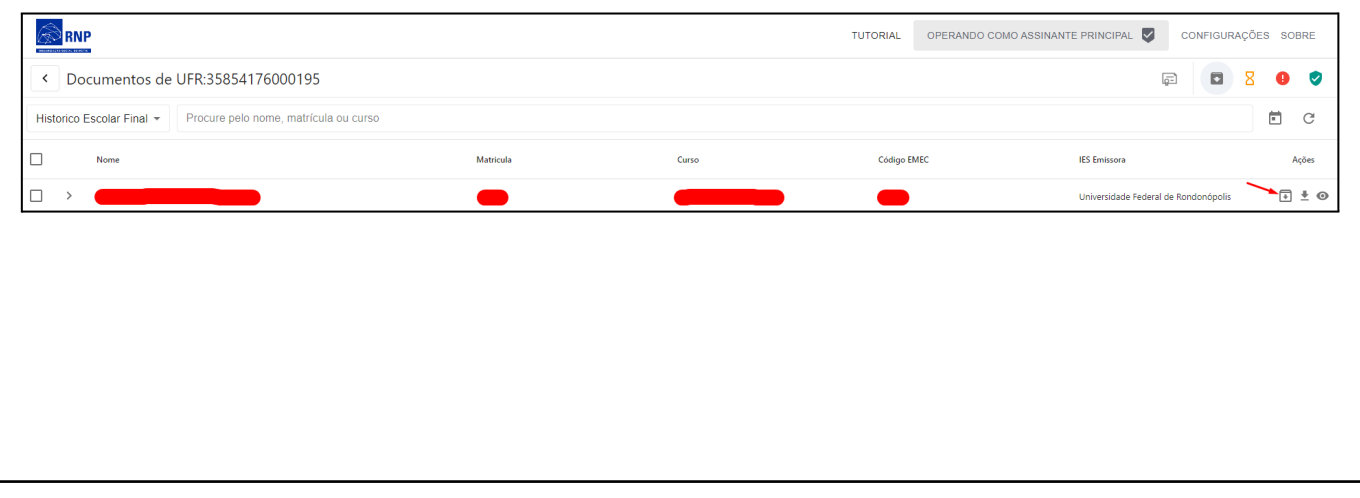

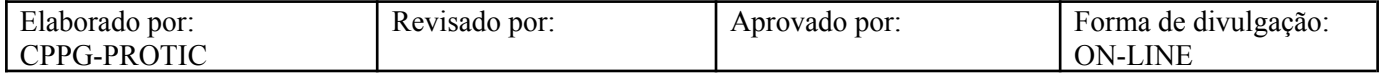

# **TERCEIRA ETAPA: ASSINATURA DO DIPLOMA:**

#### **5.4.5) Assinatura do Diploma**

- No menu do SUAP, acessar o módulo **"Ensino"**, acessar a opção **"Diplomas e Certificados"** e clicar no item **"Registros de Emissão"** e, em seguida, clicar no ícone de visualização (lupa) ao lado do nome do aluno.

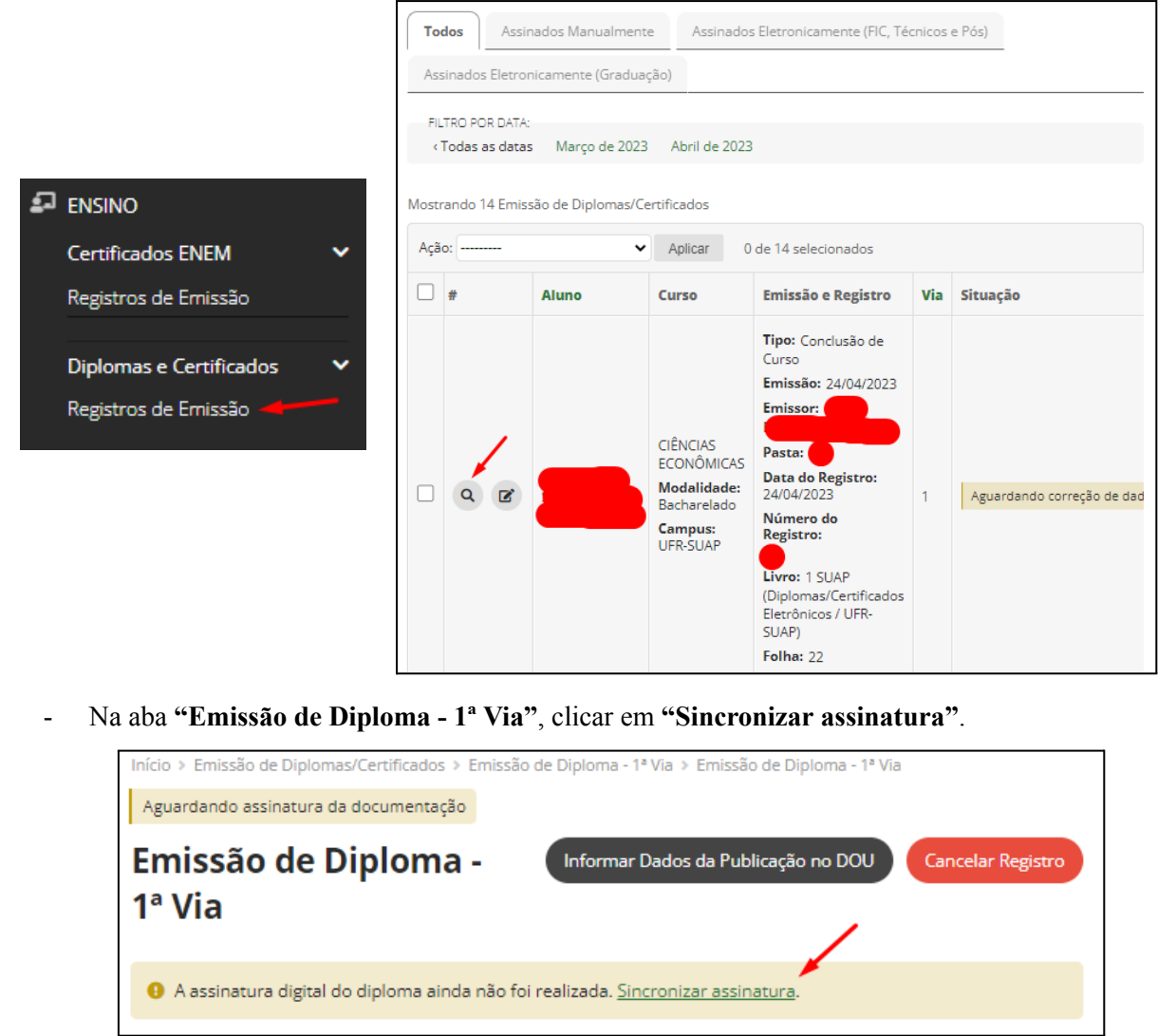

- Na aba **"Dados da Assinatura"**, clicar no botão **"Consultar Situação das Assinaturas"**.

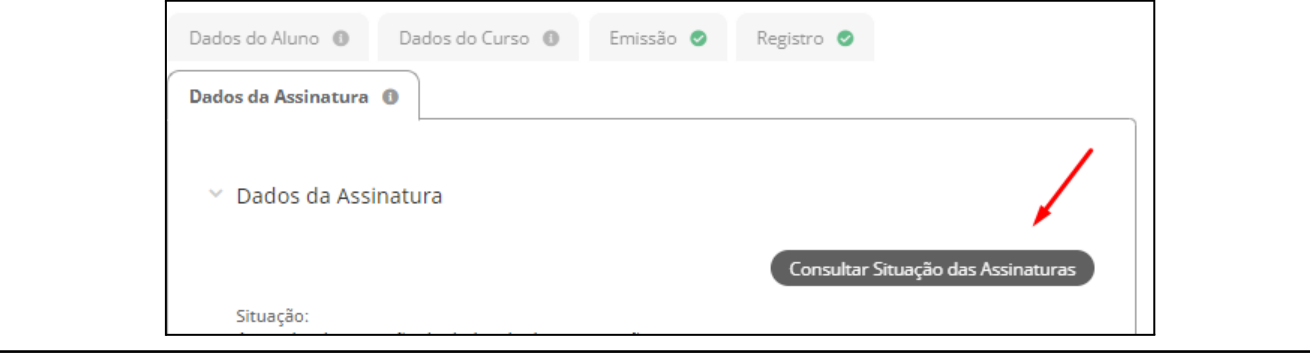

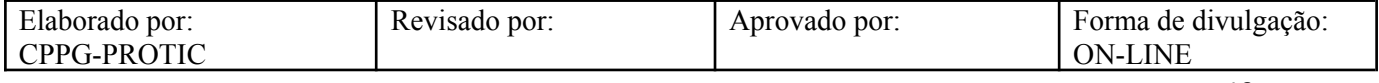

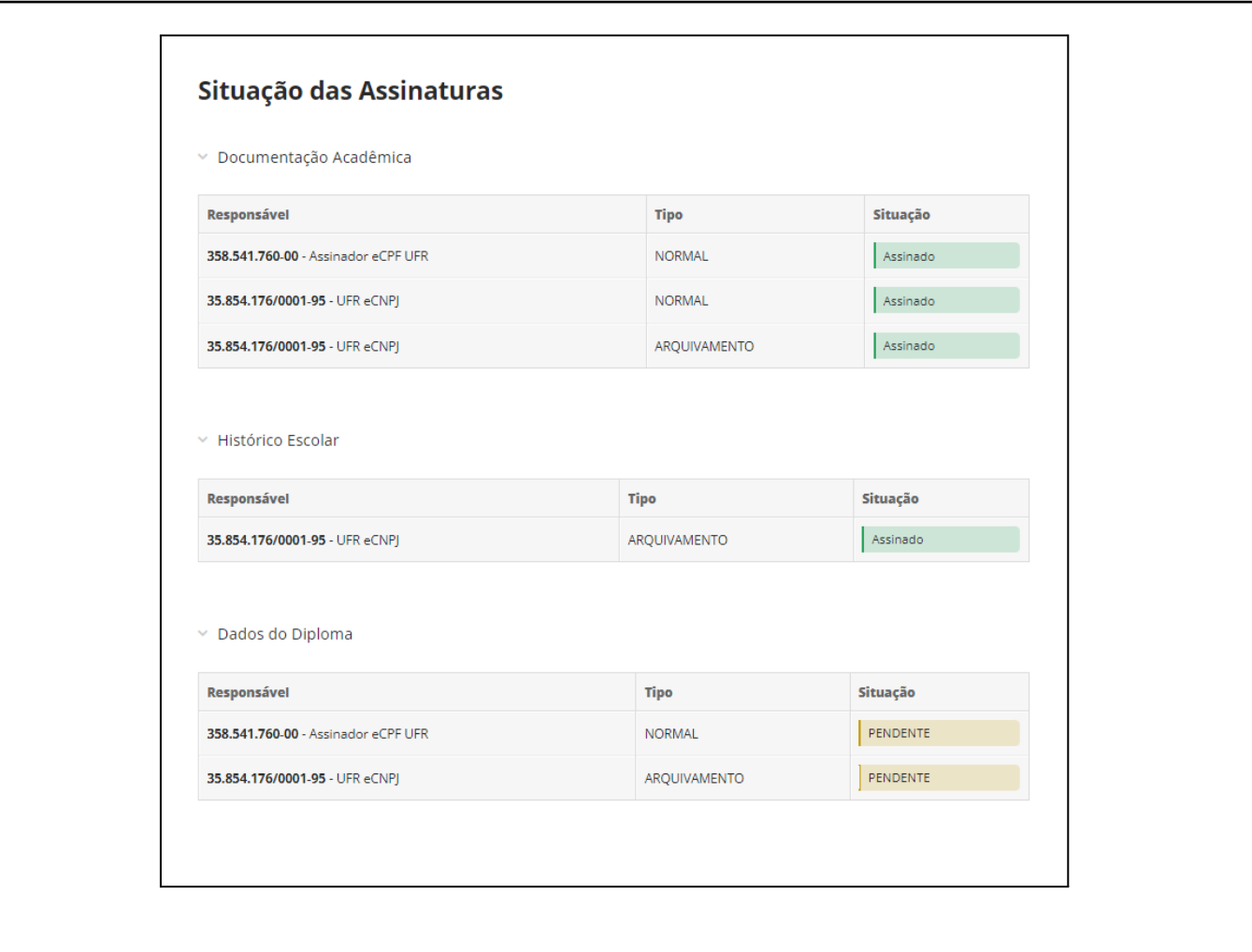

- Na aba **"Certificados"**, selecionar o **"Assinador eCPF"** e clicar no botão **"Autenticar"**.

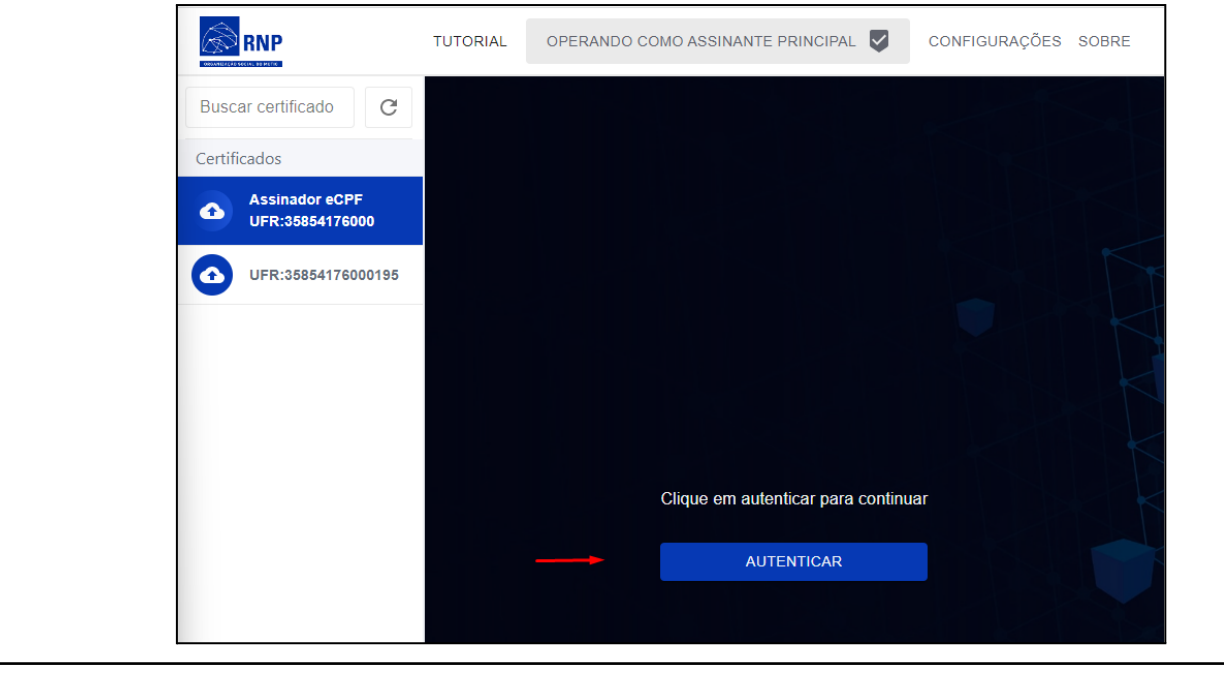

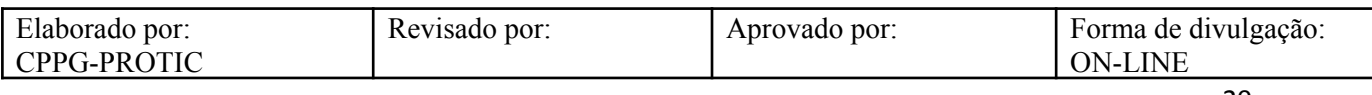

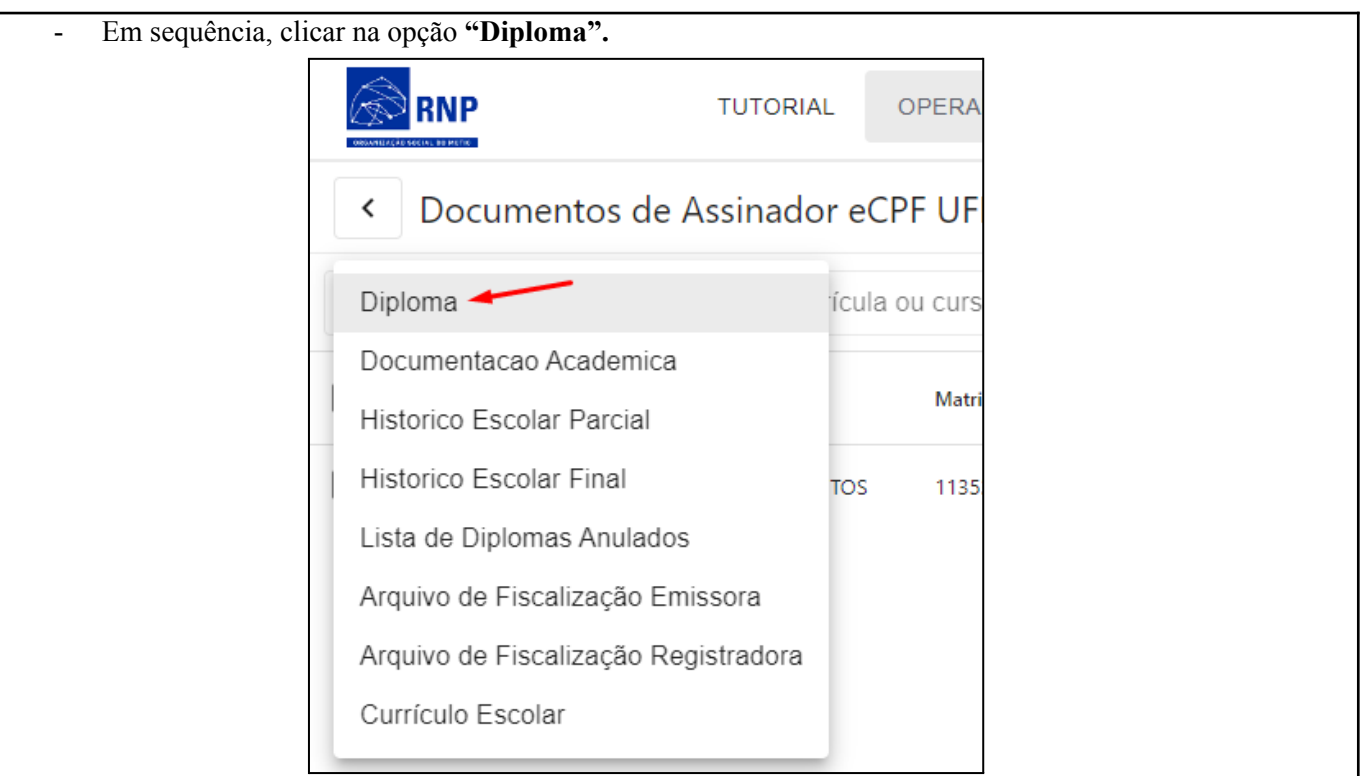

- Clicar na caixa de seleção ao lado do nome do aluno e clicar no botão para assinatura dos documentos.

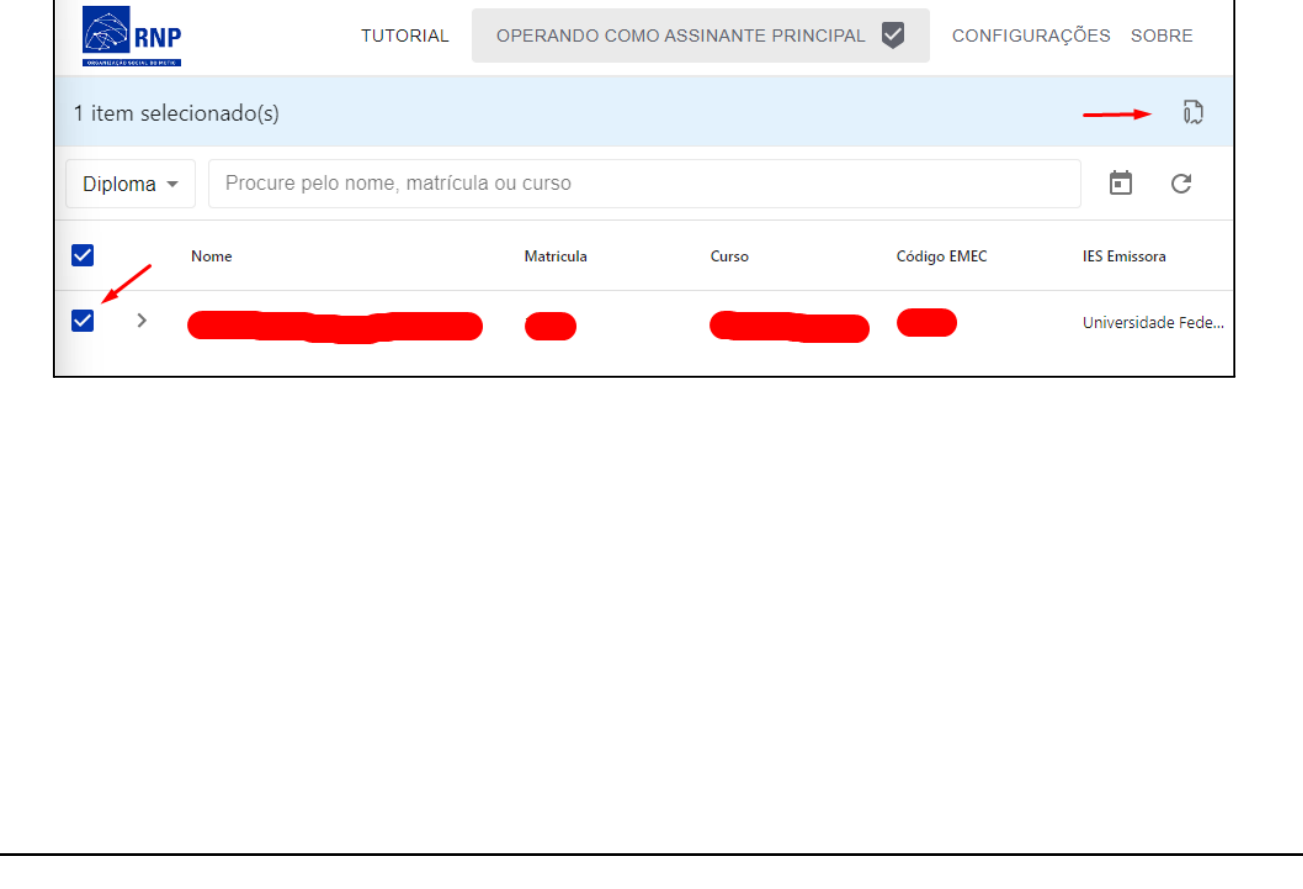

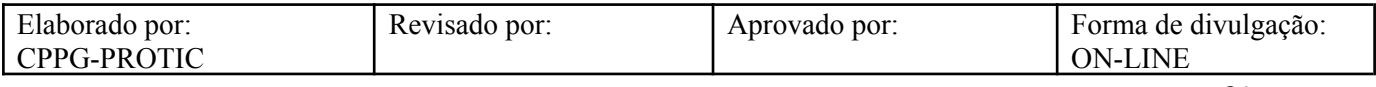

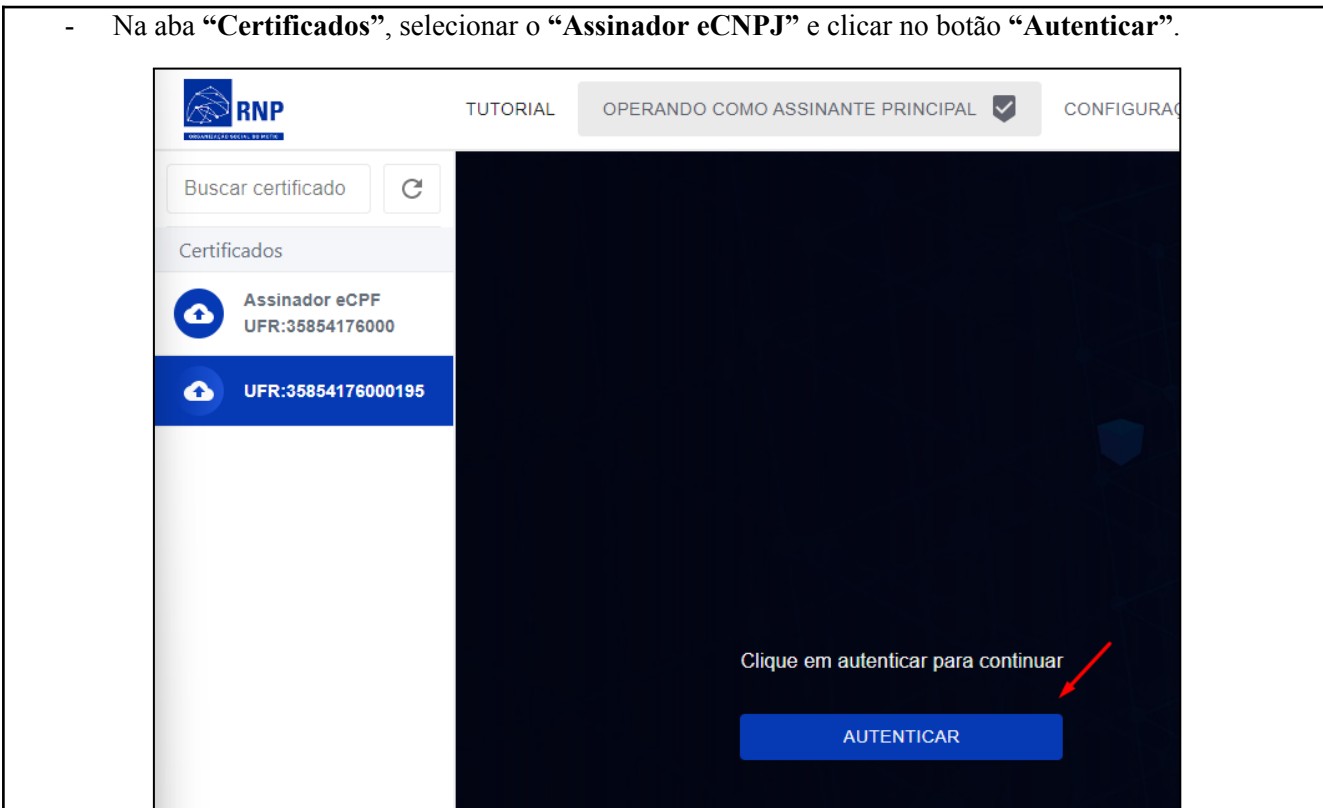

- Em sequência, clicar na opção **"Diploma".**

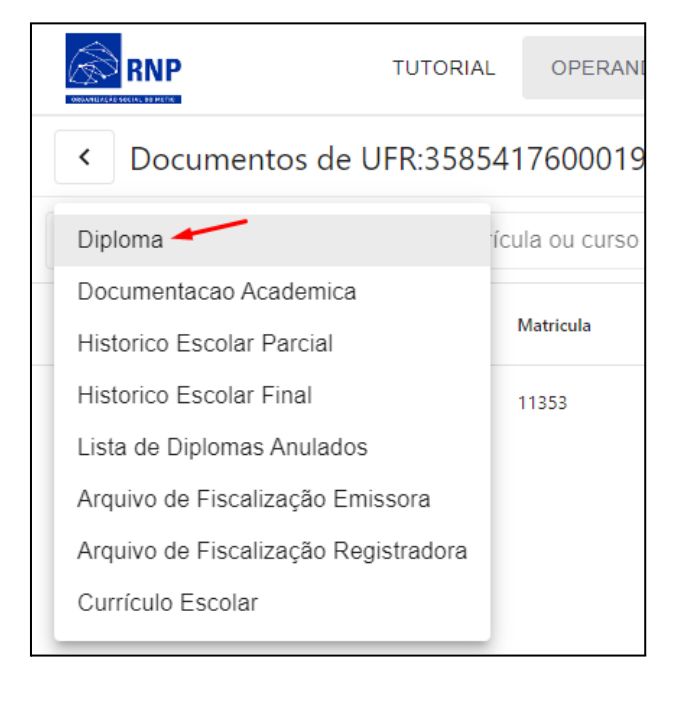

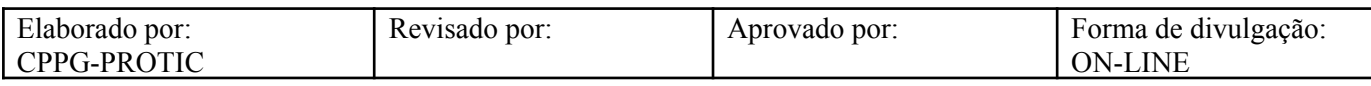

- No canto superior direito, em **"Filtrar documentos ainda não assinados pela instituição"**, clicar na opção **"Apenas aptos à coleta de assinatura para arquivamento"**. ☞  $\Box$ Χ Ø Todos não assinados pela instituição 'n٩ Apenas aptos à coleta de assinatura institucional 目 Apenas aptos à coleta de assinatura para arquivamento
	- Clicar na **"Caixa de Seleção"** ao lado do nome do aluno e clicar no botão para **"Assinatura dos Documentos"**.

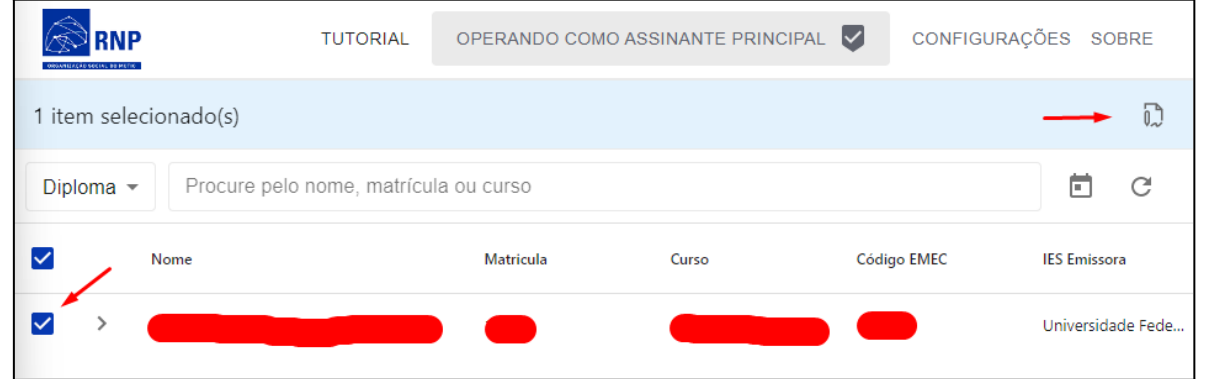

- No menu do SUAP, acessar o módulo **"Ensino"**, acessar a opção **"Diplomas e Certificados",** depois **"Assinaturas Eletrônicas"** e clicar no item **"Graduação".**

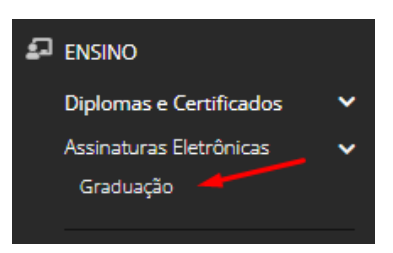

- Na linha correspondente ao aluno, clicar em **"Visualizar Diploma"**.

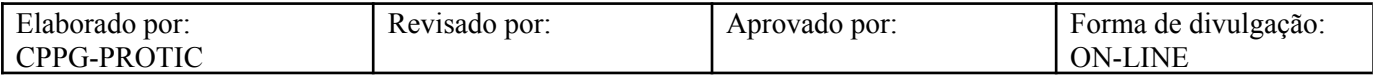

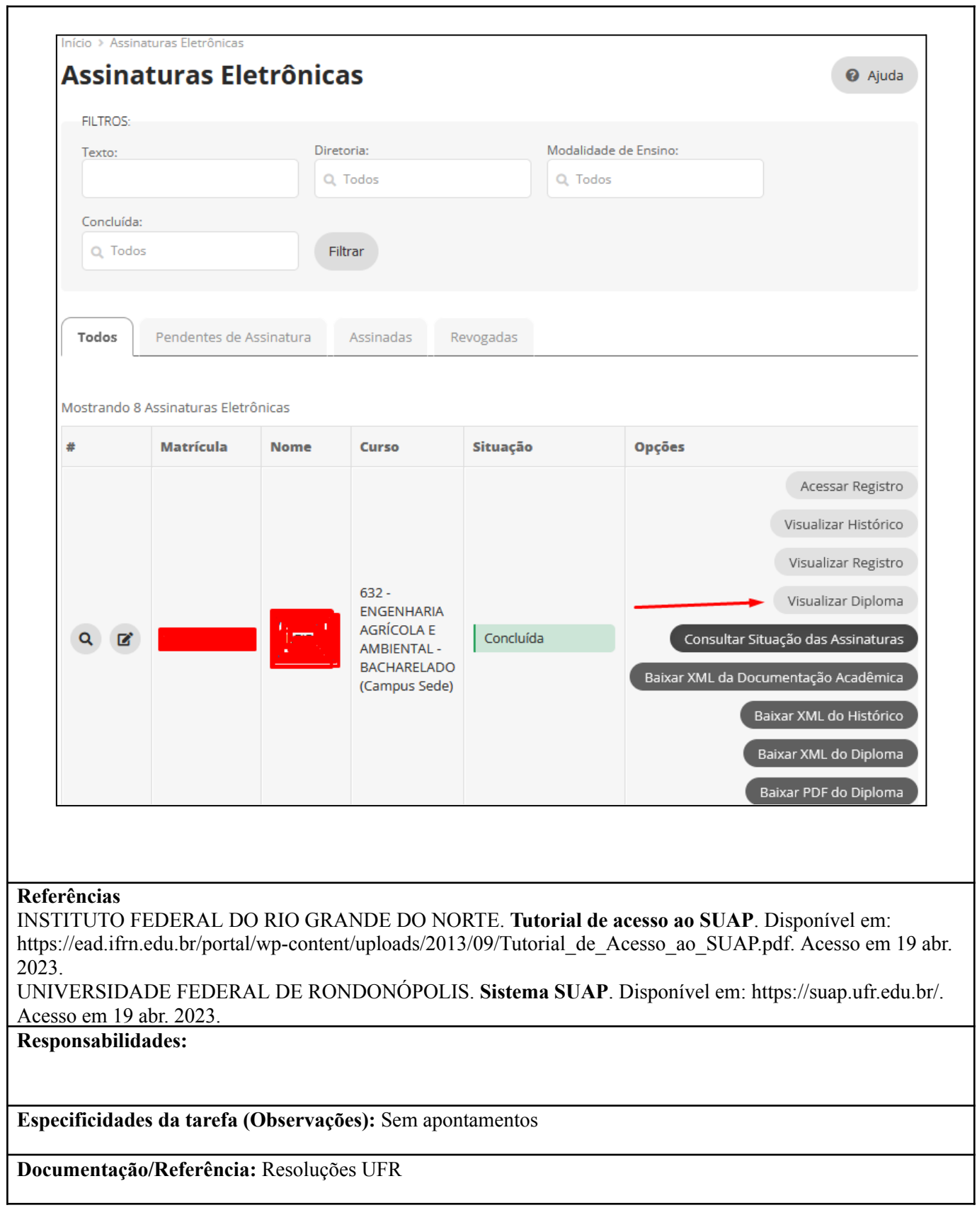

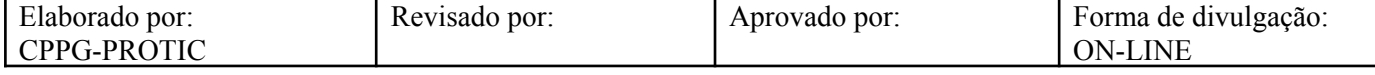

**Diretrizes para não conformidade identificada:** Preencher Relatório de Não Conformidade para averiguação das situações não conformes identificadas nas atividades deste procedimento. **Controle de revisão:** Versão original, sem alteração de conteúdo.

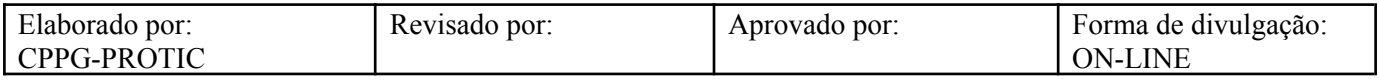